# GESTIÓN DEL MATERIAL CURRICULAR

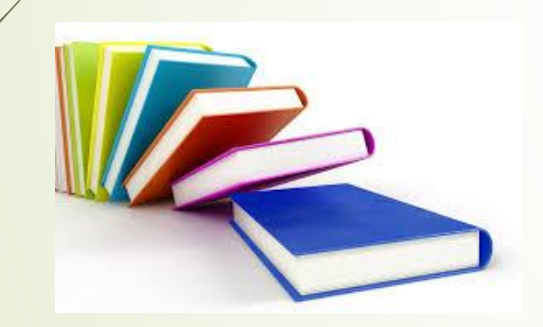

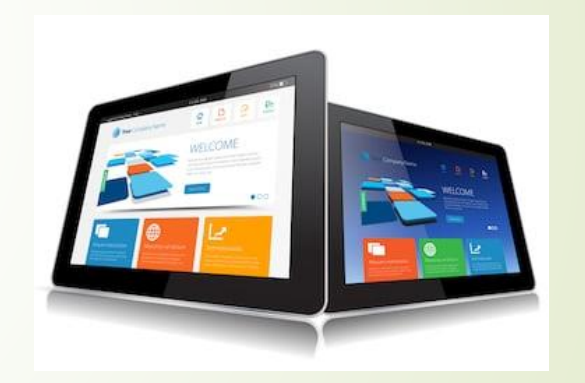

# La aplicación permite:

- Gestionar la recepción del material curricular del alumnado becado (solo accesible para el centro educativo)
- Incorporar material curricular, codificarlo y etiquetarlo
- Generar lotes de material curricular
- Asociar lotes al alumnado usuario
- Generar informes y/o certificados

Gestión de alumnado beneficiario de ayudas de material curricular (becados) Solo disponible para el centro educativo

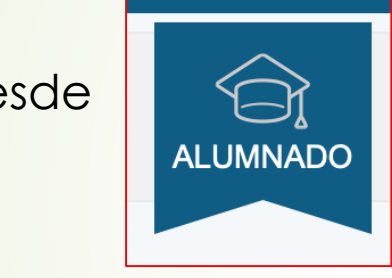

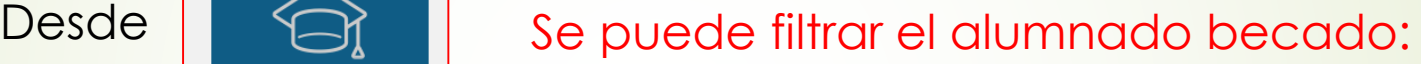

**Tipo de estudiante** 

Becados [B]

Se incorpora el estado de los materiales entregados por el alumnado

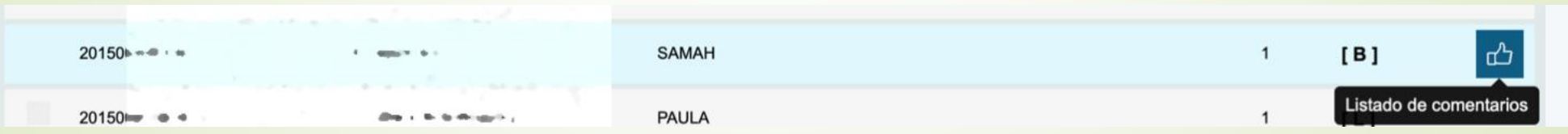

#### Se abre un menú de comentarios que permite indicar estado positivo o negativo y añadir o no otros comentarios

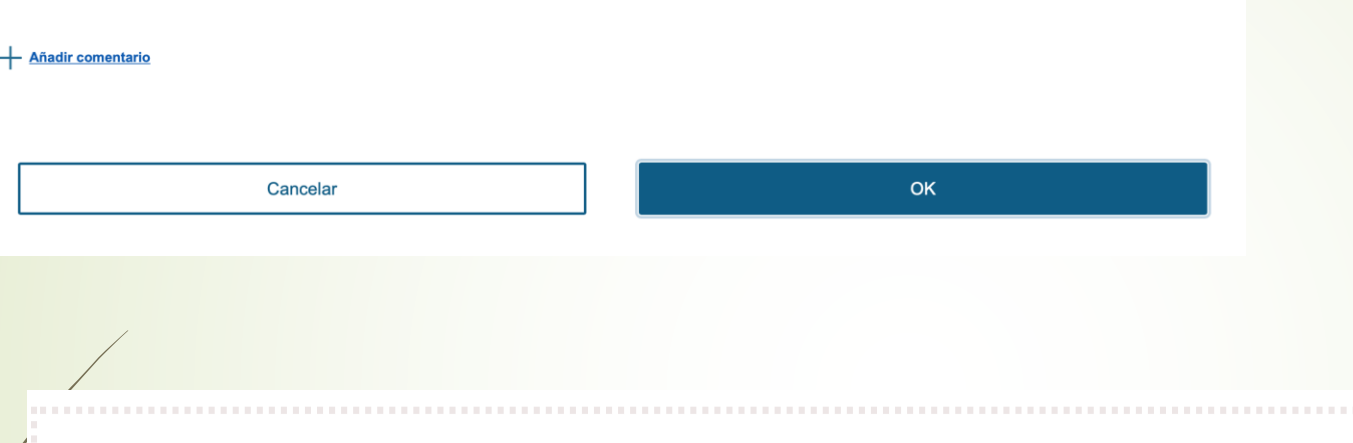

#### Tipo de comentario

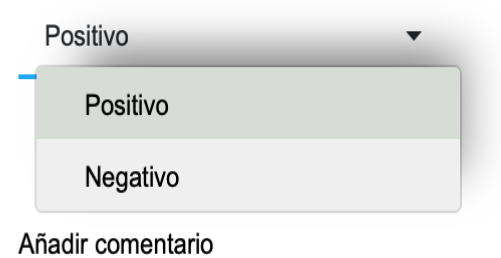

Añadir comentario

#### La aplicación permite incorporar comentarios cada curso

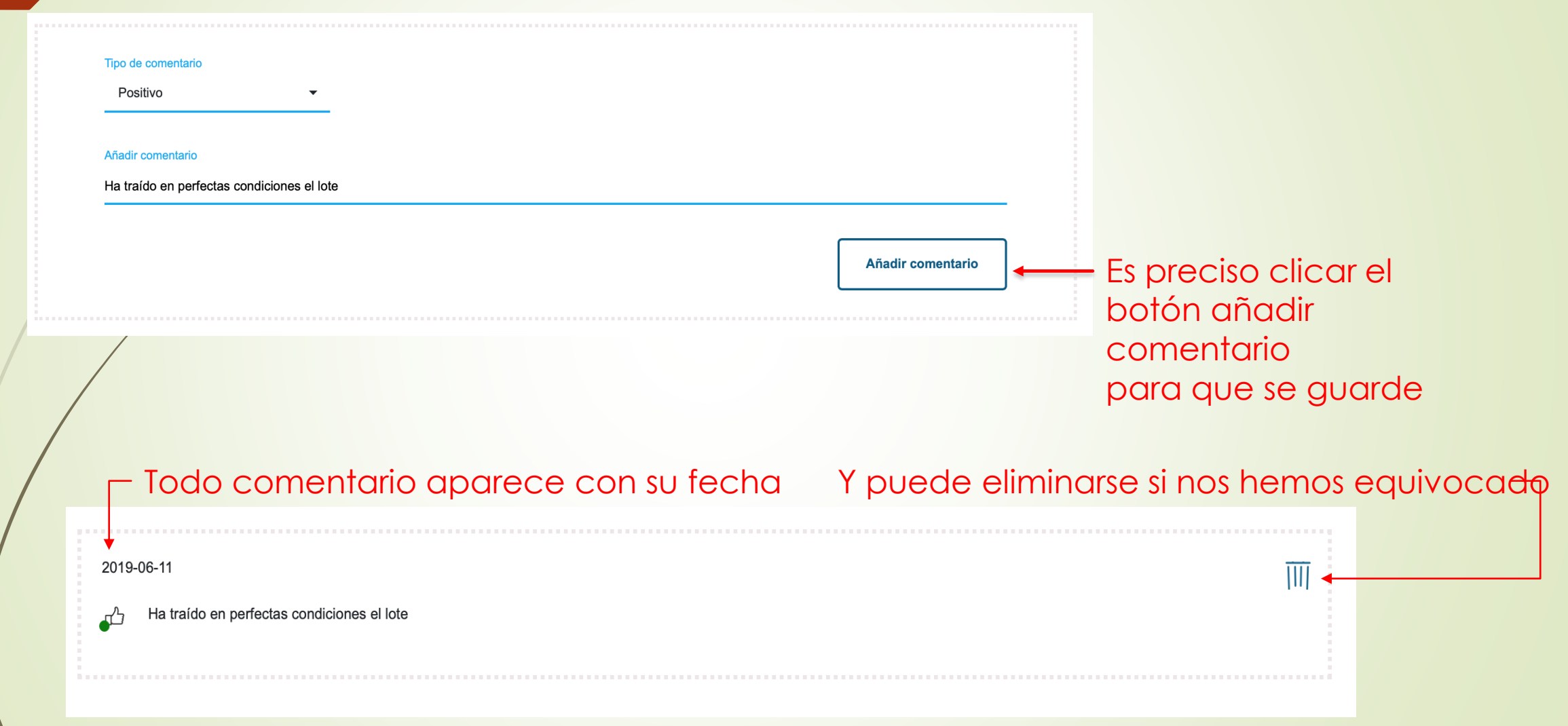

#### En el caso de que el comentario sea negativo la imagen aparece invertida

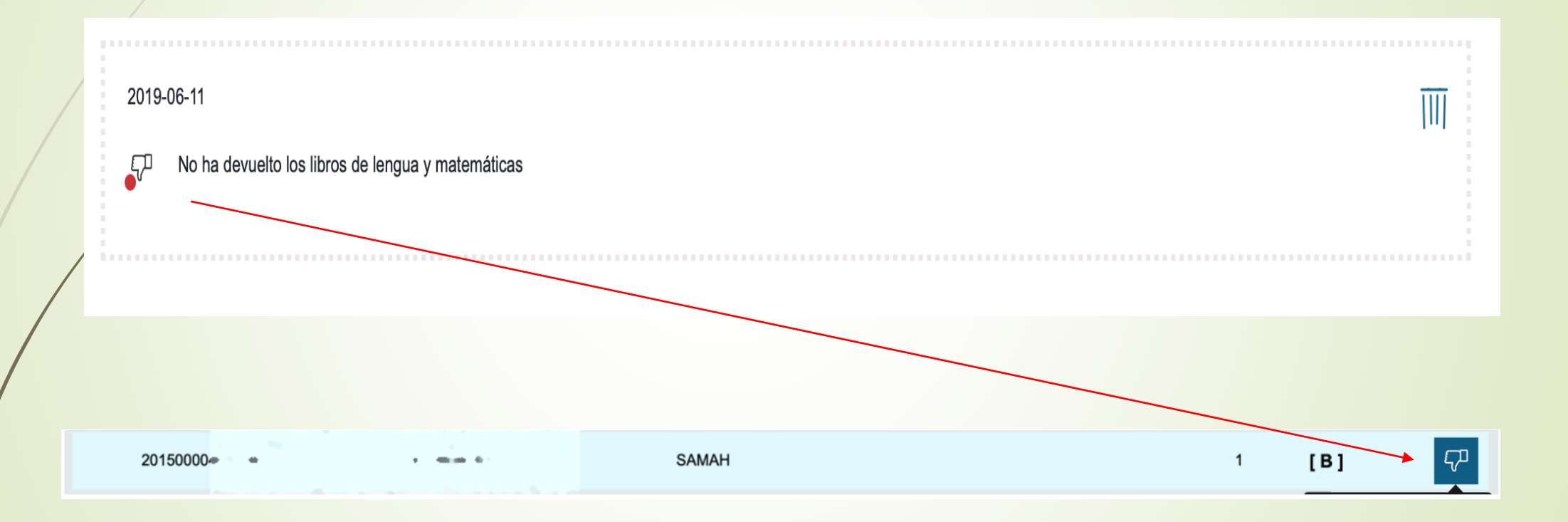

# MATERIALES Y LOTES

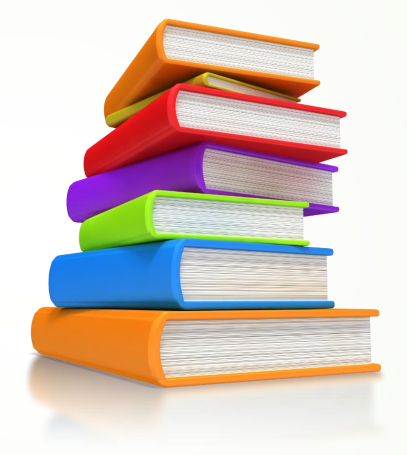

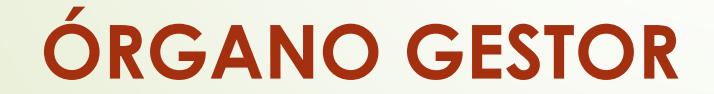

# ORIENTACIONES PARA INCORPORAR LOS MATERIALES A LA APLICACIÓN

- La aplicación facilita la identificación de los materiales y la entrega de los lotes a los usuarios y se ha desarrollado de acuerdo con el proceso de revisión y organización de dicha entrega.
- **Recomendamos realizar el proceso siguiente**:
	- 1. Recoger y revisar los materiales.
	- 2. Agrupar todos los ejemplares por nivel, materia y volumen

Ejemplo: todos los ejemplares correspondientes a Matemáticas de 5º de primaria del segundo trimestre es decir volumen 2).

- 3. Incorporarlos a la aplicación: la aplicación permite incorporar todos los ejemplares iguales a la vez.
- 4. Elaborar los lotes físicamente seleccionando los ejemplares de cada lote y teniendo en cuenta su estado.

Cada lote contendrá todos los ejemplares que se le van a dar a un usuario.

5. Crear los lotes en la aplicación correspondiéndose con los lotes físicos para incorporar el estado de cada ejemplar

La aplicación permite incorporar el estado del ejemplar una vez creado el lote.

6. Etiquetar cada lote y asignar al alumnado

Las etiquetas se pueden imprimir antes o después de asignar el lote al usuario.

7. Emitir el certificado de recibí

# **ACCESO DEL ÓRGANO GESTOR A LA APLICACIÓN**

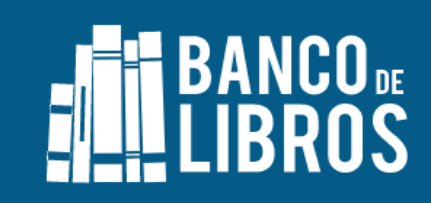

Bienvenido al banco de libros del Gobierno de Aragón

Por favor, introduce tu usuario y contraseña

Usuario

ampautrillas@gmail.com

Contraseña

¿Has olvidado tu contraseña?

**Entrar** 

#### **SI EL ÓRGANO GESTOR NO ES EL CENTRO EDUCATIVO**

El centro educativo asignará el correo electrónico al órgano gestor, tanto si es AMPA como si es librería.

El correo asignado debe permitir a la aplicación reconocer unívocamente al órgano gestor y al centro educativo.

Un mismo correo electrónico no puede dar acceso a la gestión del banco de libros de centros distintos.

Si el órgano gestor ha de recuperar la contraseña

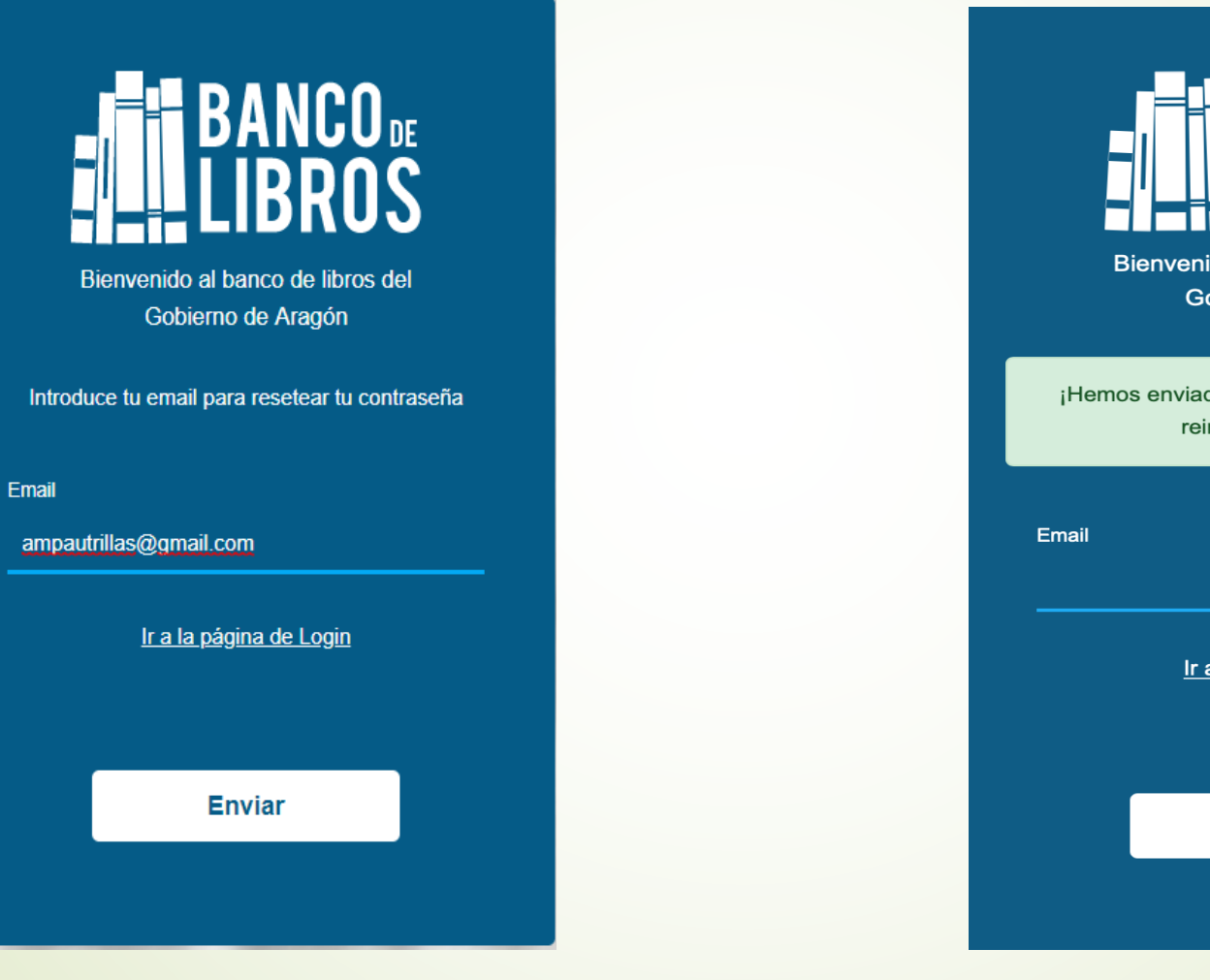

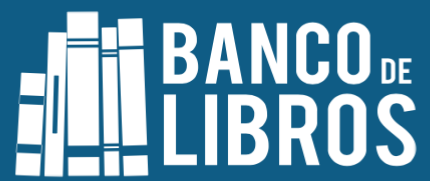

Bienvenido al banco de libros del Gobierno de Aragón

¡Hemos enviado un correo con un enlace para reiniciar tu contraseña!

Ir a la página de Login

**Enviar** 

#### Se restablece automáticamente a través del correo electrónico del órgano gestor

#### ¡Hola!

Está recibiendo este correo electrónico porque recibimos una solicitud de restablecimiento de contraseña para su cuenta

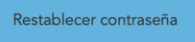

Este enlace para restablecer la contraseña caducará en 60 minutos.

Si no solicitó un restablecimiento de contraseña, no es necesario realizar ninguna otra acción.

Saludos, Banco de libros- DGA

Si tiene problemas para hacer clic en el botón "Restablecer contraseña", copie y pegue la URL debajo en tu navegardor web: http://pre.bancodelibros.catedu.es/password/reset/969b529494bc2c6045cb0e60dab2fa29e504924d502e92843279e1749a78878d

#### **RESTABLECER CONTRASEÑA**

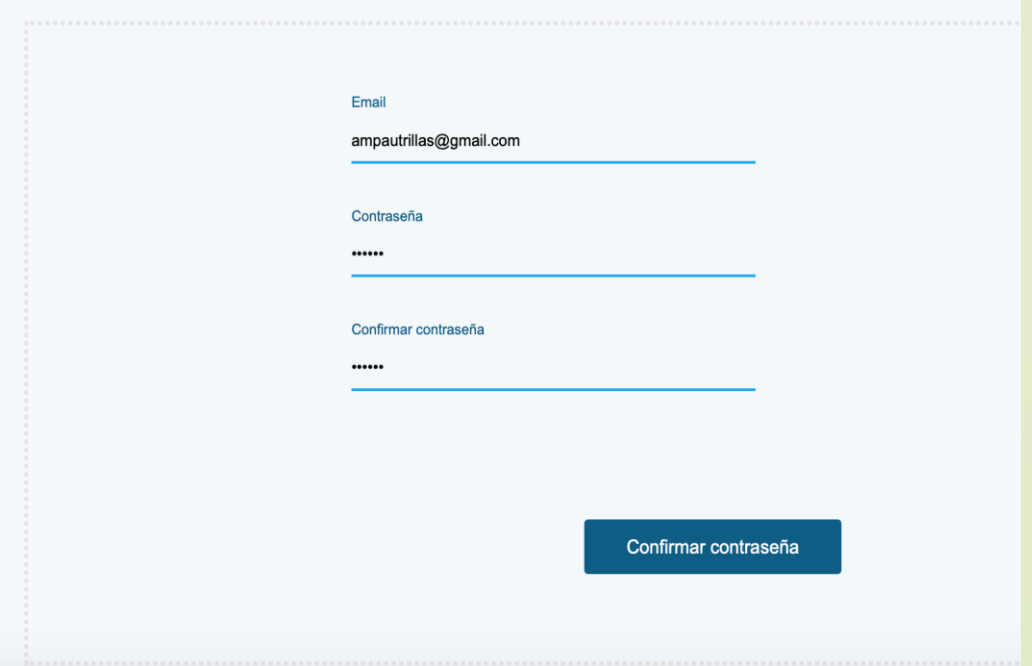

#### Una vez que accede el órgano gestor visualiza al alumnado usuario

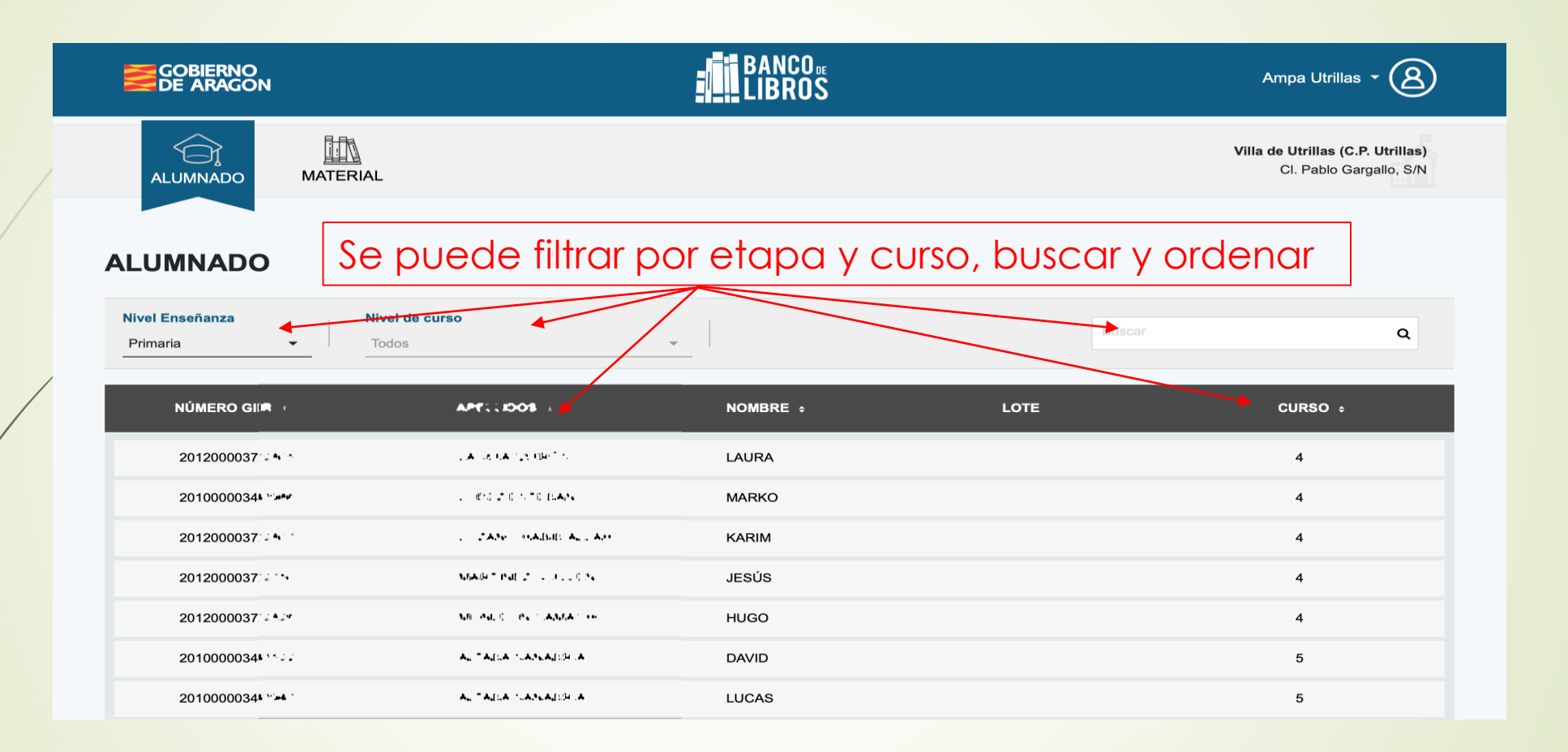

# **Gestión de materiales y lotes**

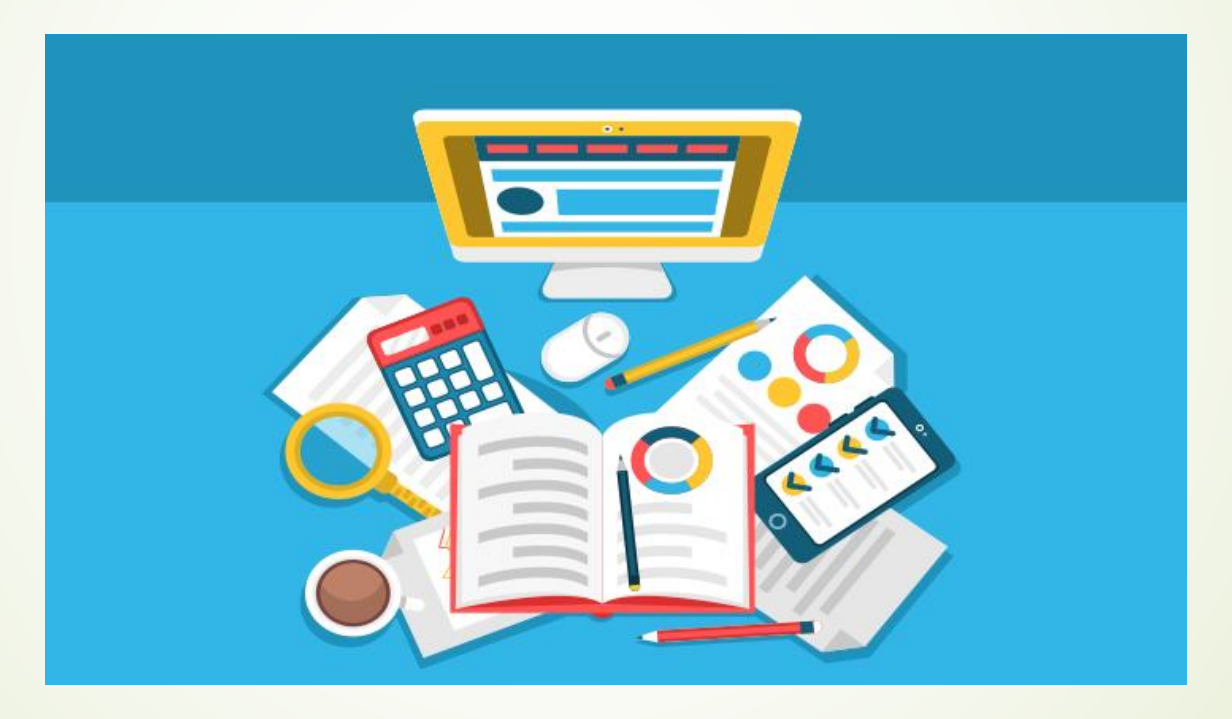

# Página principal de material

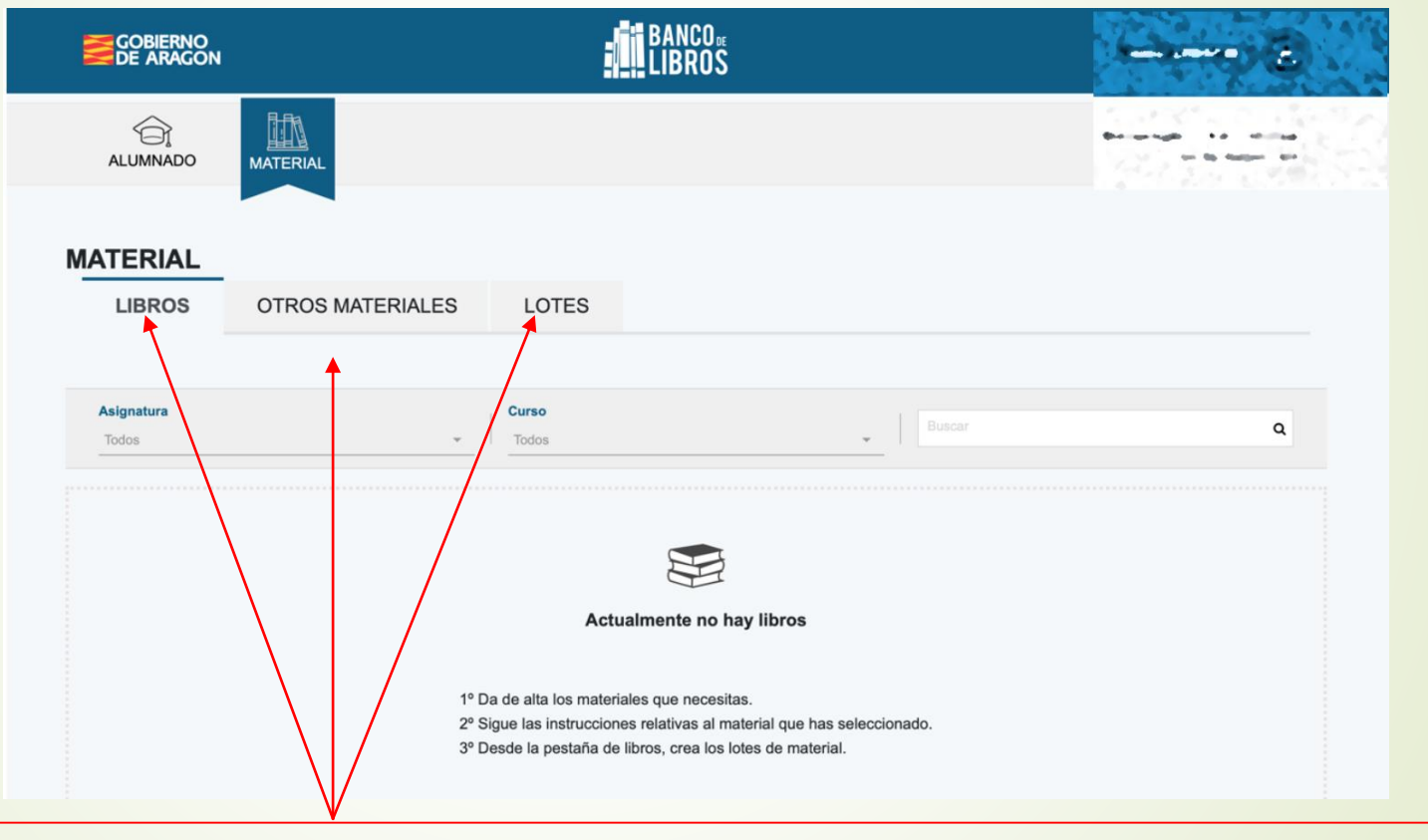

Las tres pestañas dan acceso a distintos momentos de gestión

# **Gestión de material curricular: Libros**

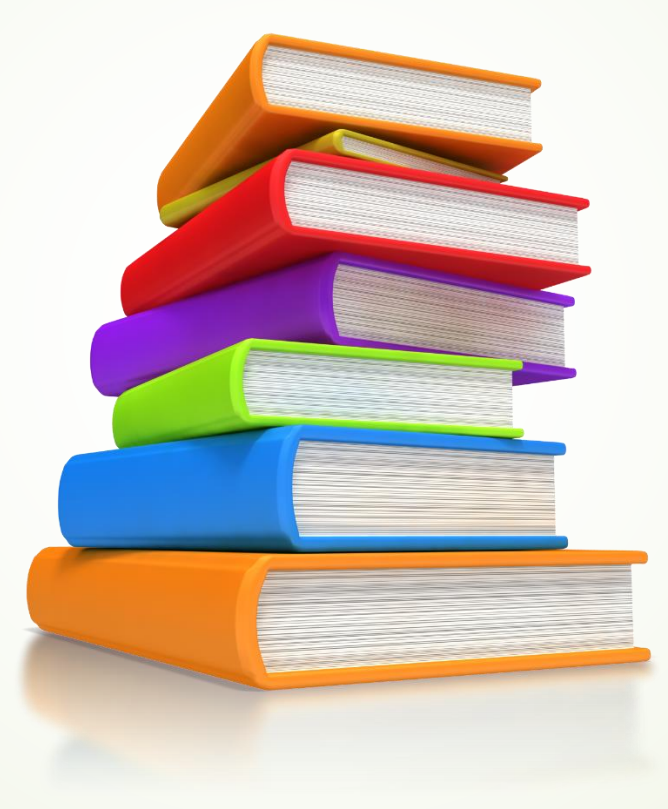

# **Pestaña LIBROS**

Gestiona las altas de libros en formato papel y la creación de lotes de estos materiales

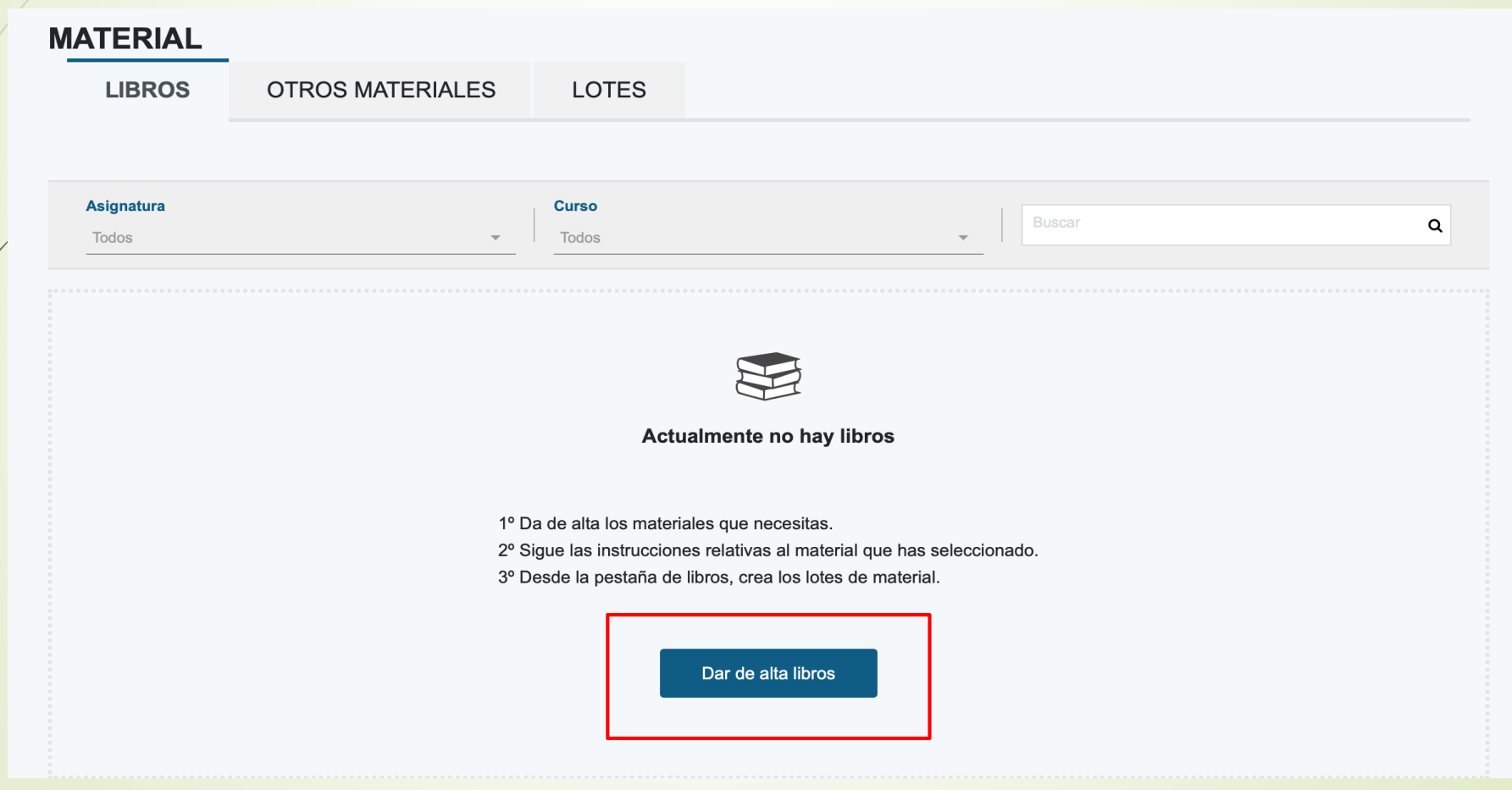

#### Para dar de alta libros la aplicación pide la siguiente información

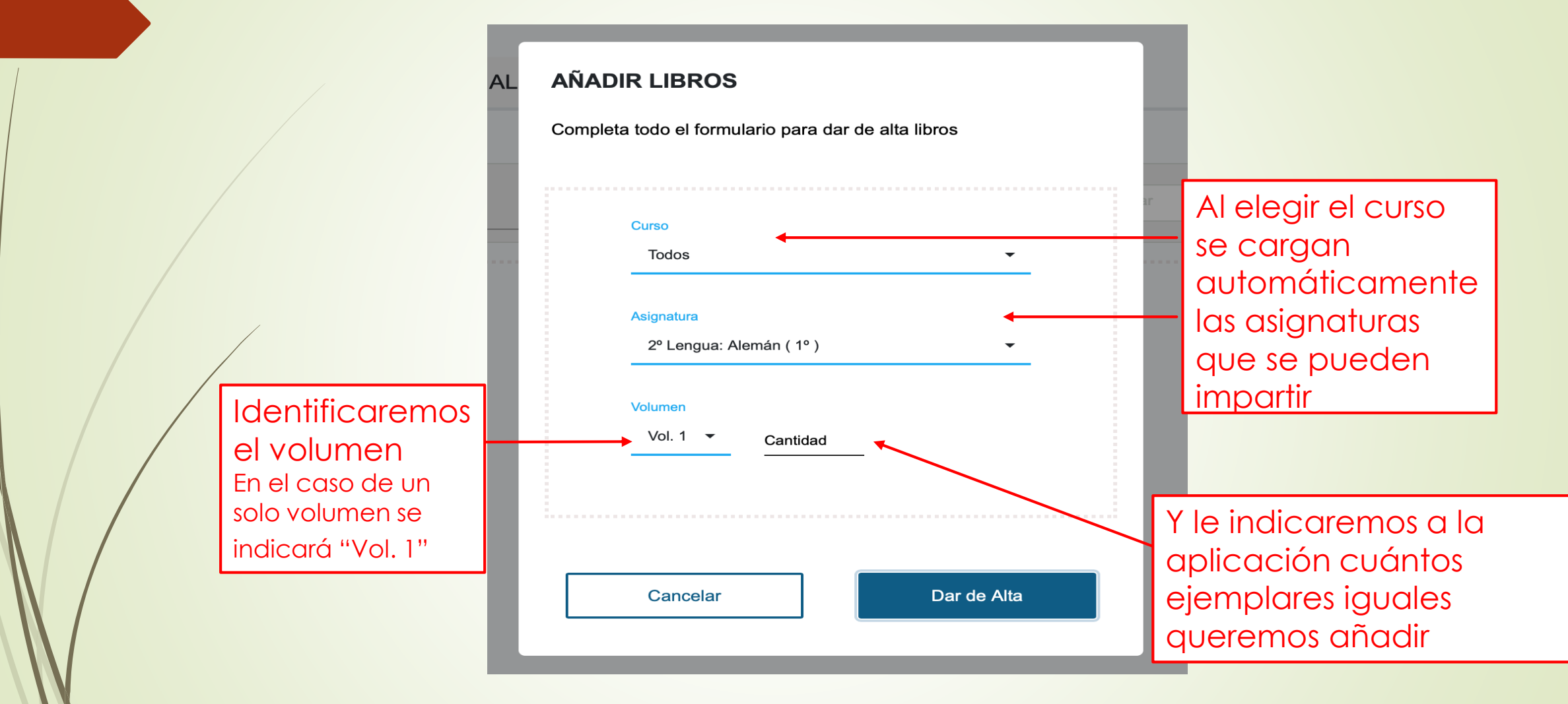

**Es conveniente realizar toda la revisión y ordenación de los ejemplares físicos antes de incorporarlos a la aplicación**

Para incorporar los datos la aplicación filtra por curso las asignaturas que se pueden seleccionar

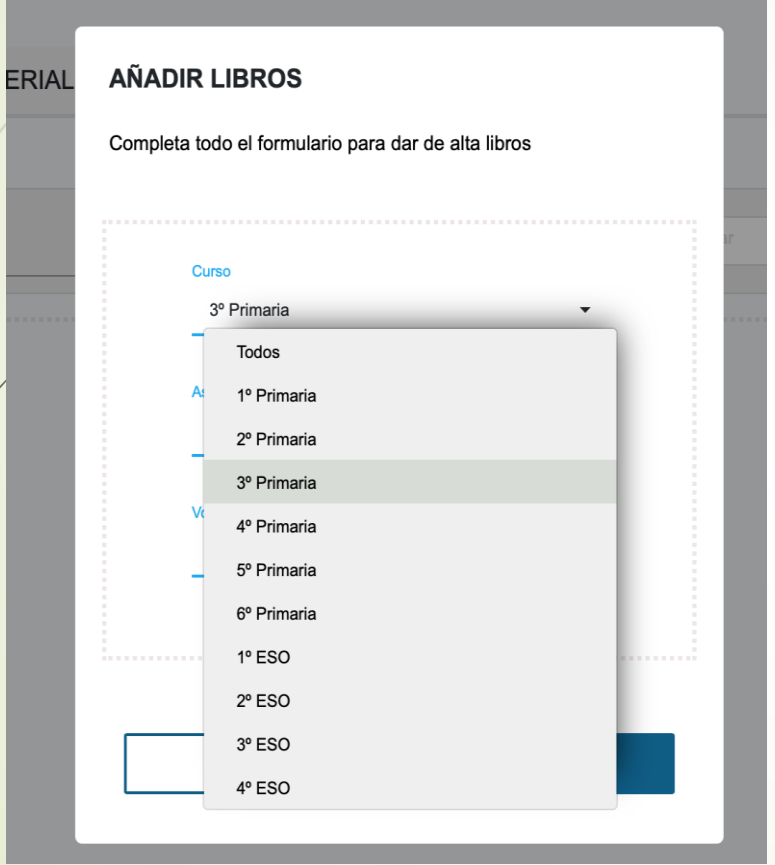

Al seleccionar el nivel ... **El primer al minimal al minimal de la carga las asignaturas** 

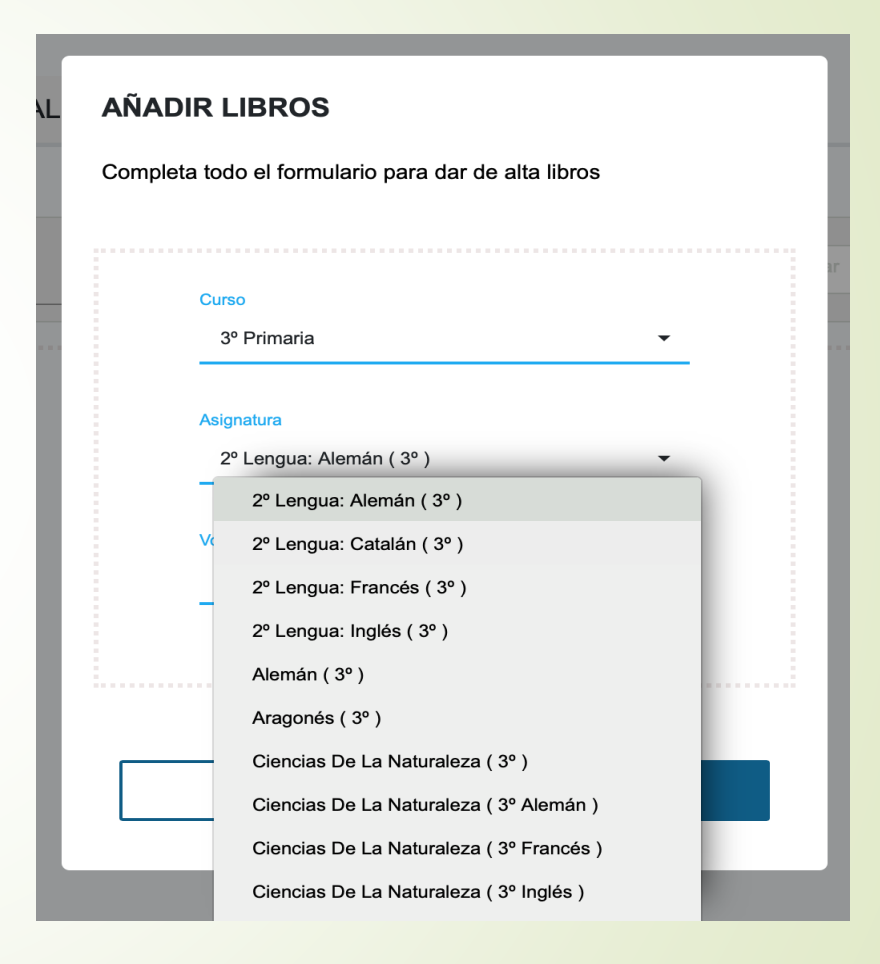

Finalmente le damos la información acerca del volumen (libros repartidos en varios ejemplares) y la cantidad de lotes de este tipo que queremos crear

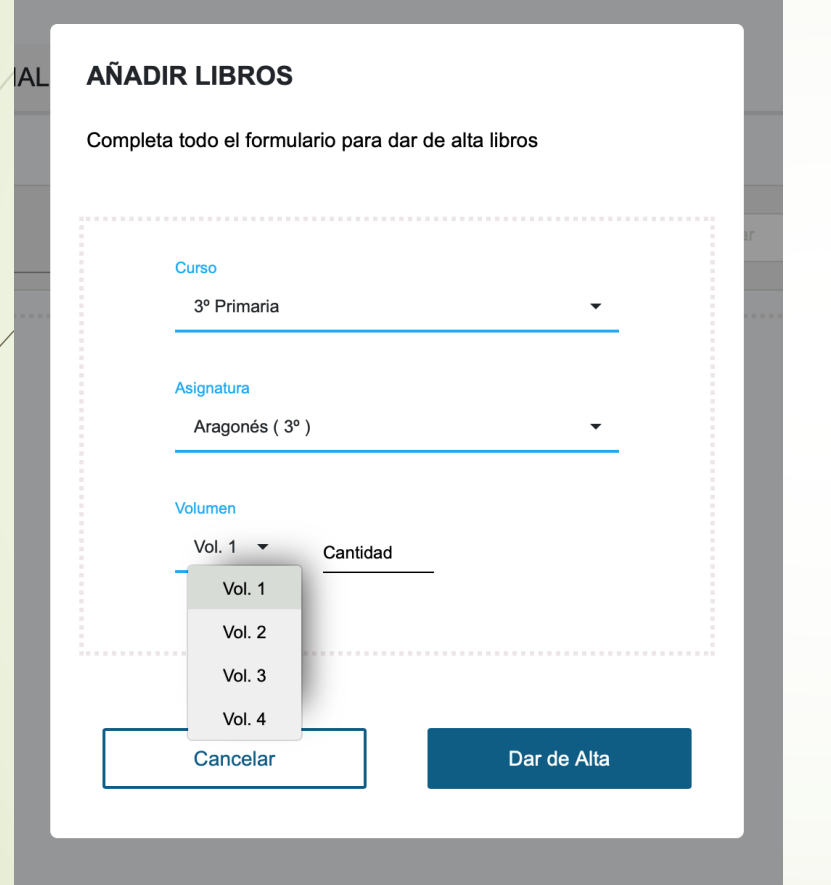

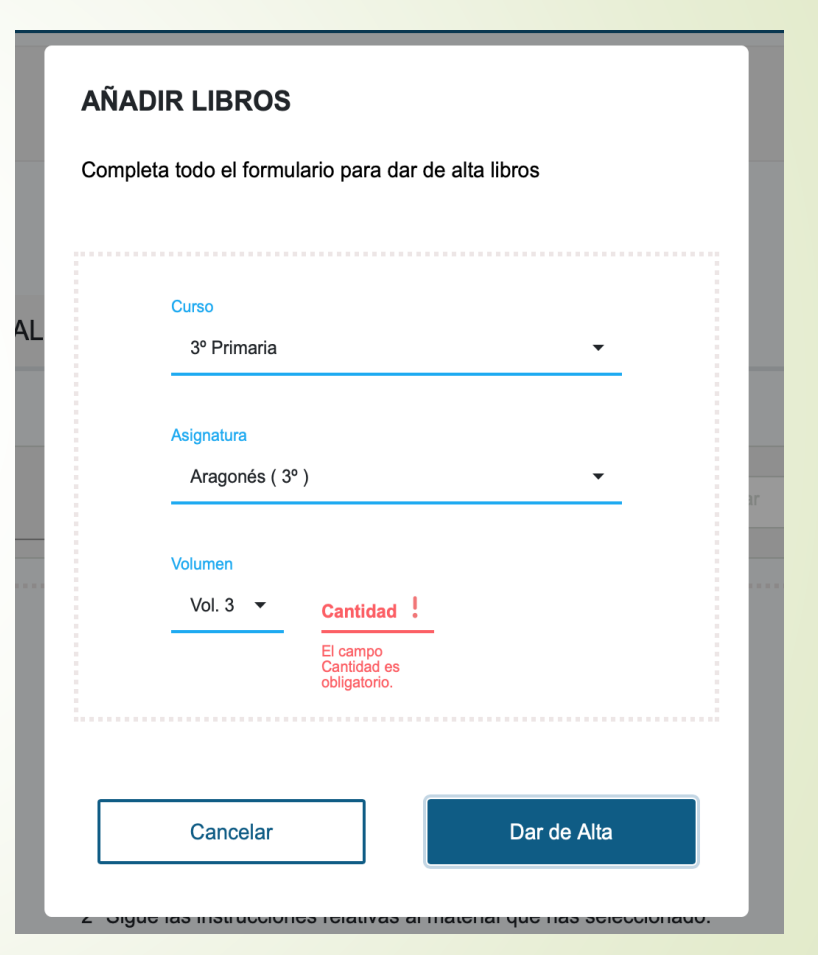

Indicamos el volumen de que se trata Debemos indicar cuántos ejemplares incorporamos

#### **AÑADIR LIBROS**

**AL** 

Completa todo el formulario para dar de alta libros

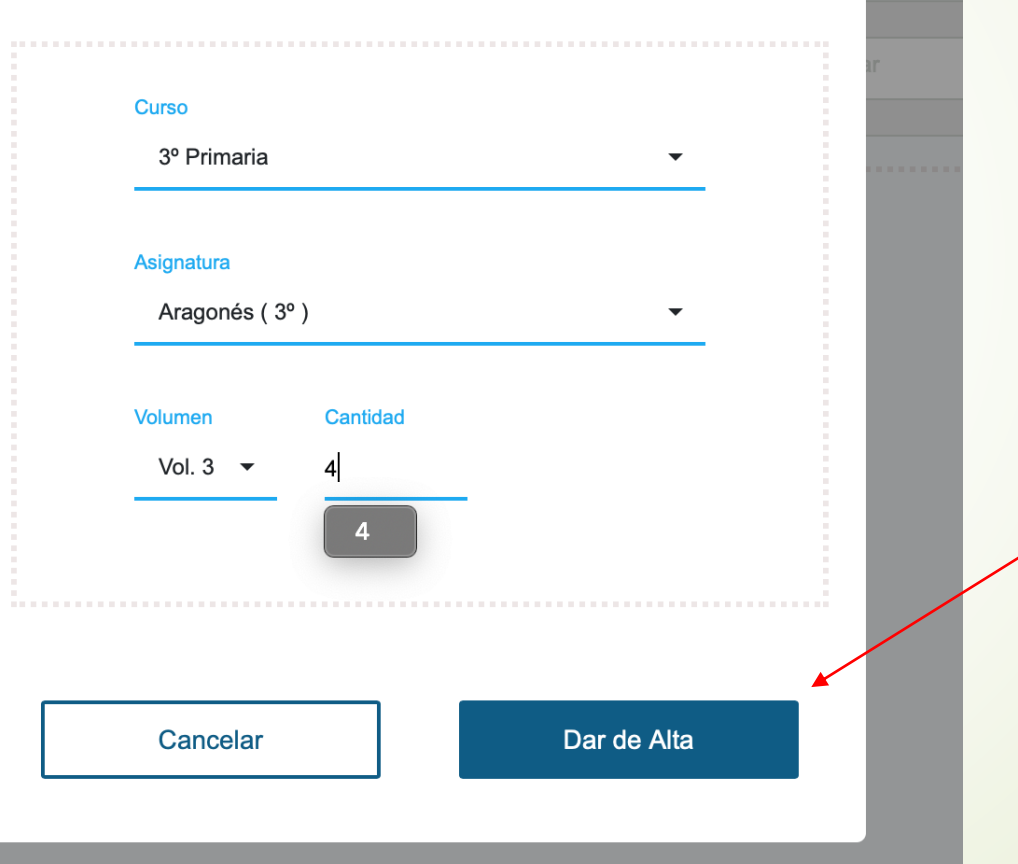

Revisamos que los datos se correspondan con los ejemplares que tenemos físicamente y damos de alta para incorporarlos a la aplicación

La aplicación refleja los materiales incorporados y permite seguir introduciendo

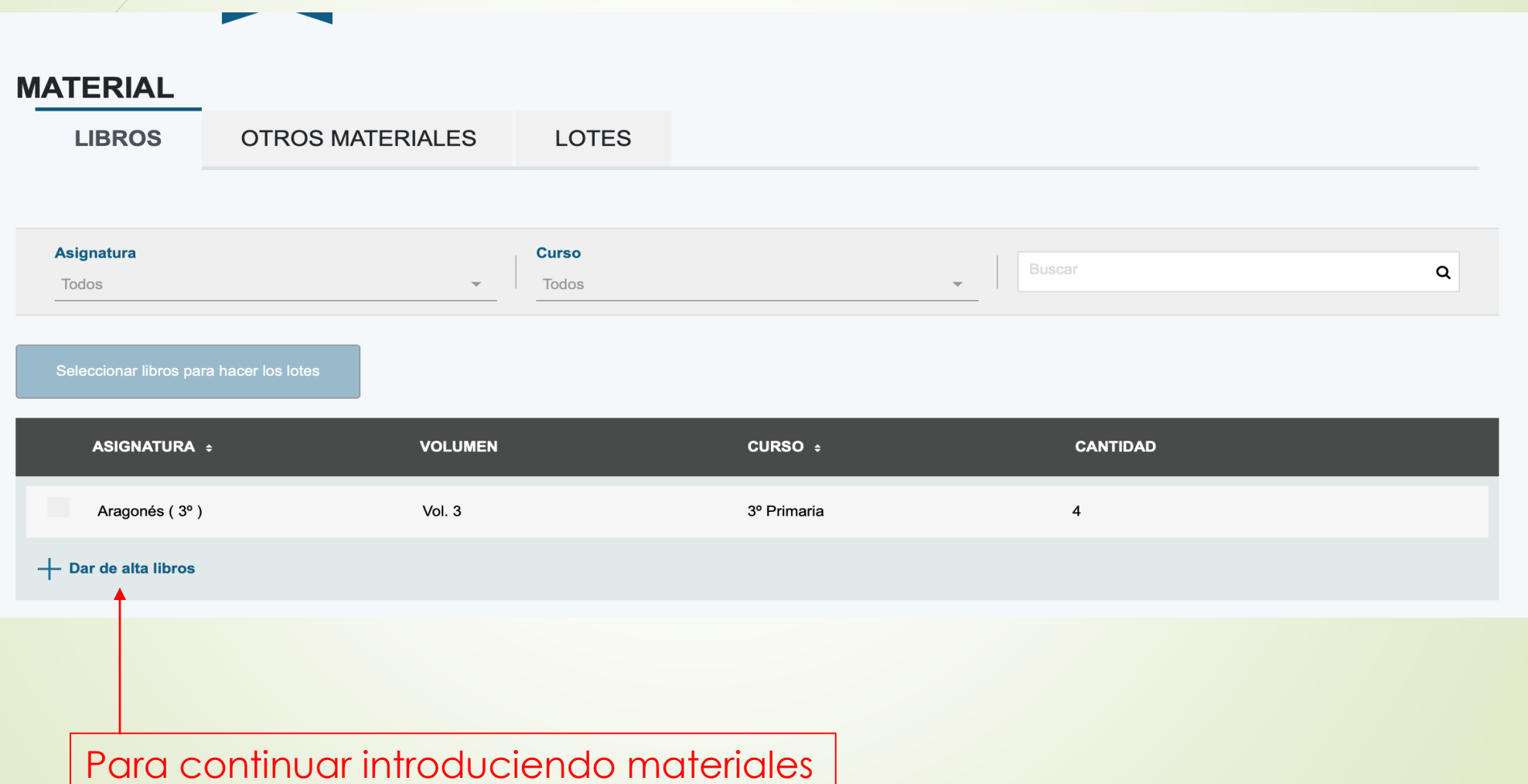

#### Organización de materiales incorporados

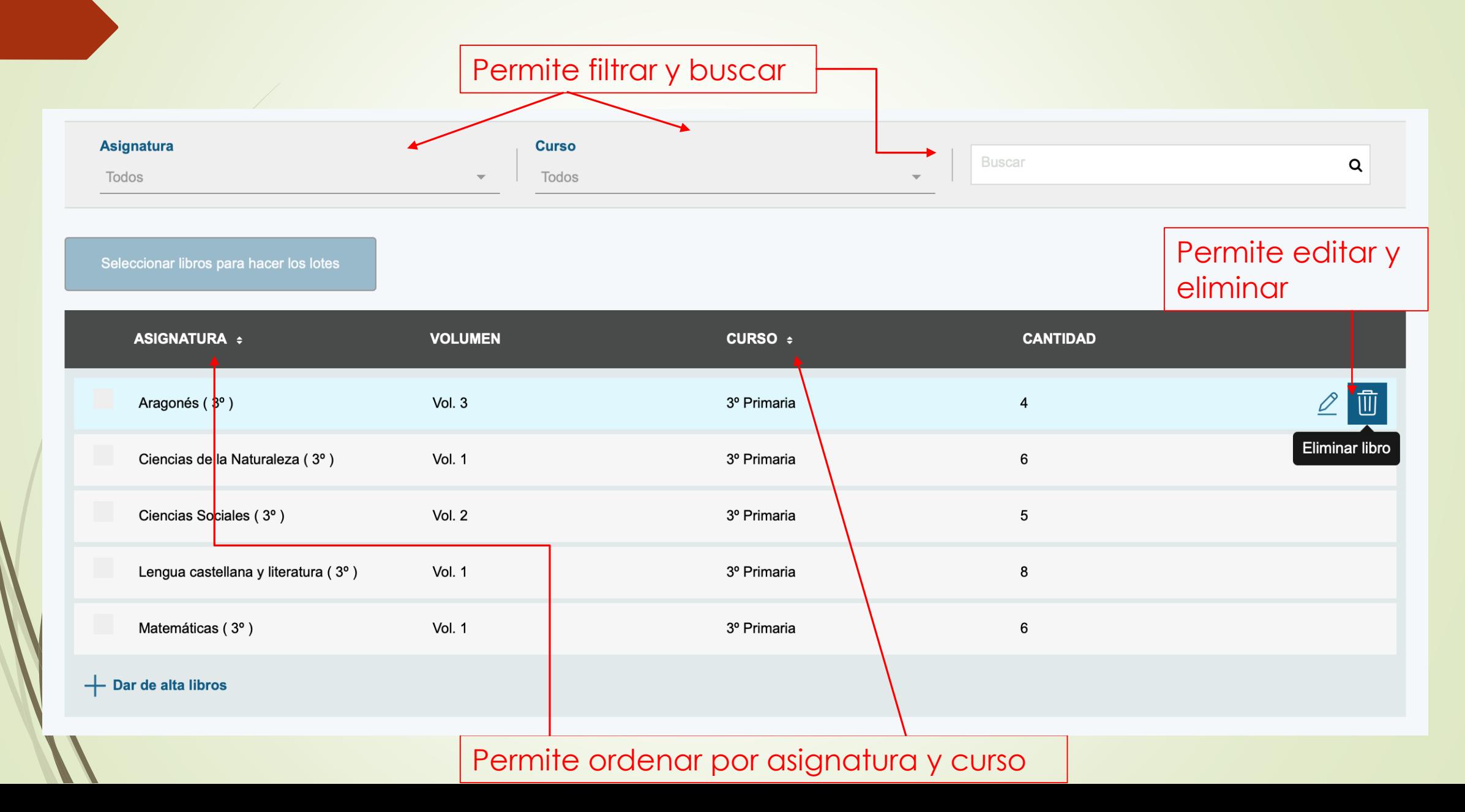

### Consideraciones a tener en cuenta.

La aplicación permite crear de una sola vez todos los lotes que necesito que contengan los mismos libros, siempre que tenga ejemplares suficientes.

Es conveniente saber previamente cuantos lotes necesito de cada tipo, entendiendo que dos tipos de lote son distintos si contienen algún libro diferente.

El centro educativo debe facilitar al órgano gestor la información acerca de los materiales que conforman cada tipo de lote y cuantos lotes de cada tipo se necesitan, dependiendo de las asignaturas del alumnado usuario.

EJEMPLOS:

El lote de un alumno que cursa valores es de distinto tipo al de un alumno que no los cursa

El lote de un alumno que cursa matemáticas aplicadas es distinto al lote del que cursa matemáticas académicas

# Creación de lotes

#### **SE INICIA EN LA PESTAÑA DE LIBROS**

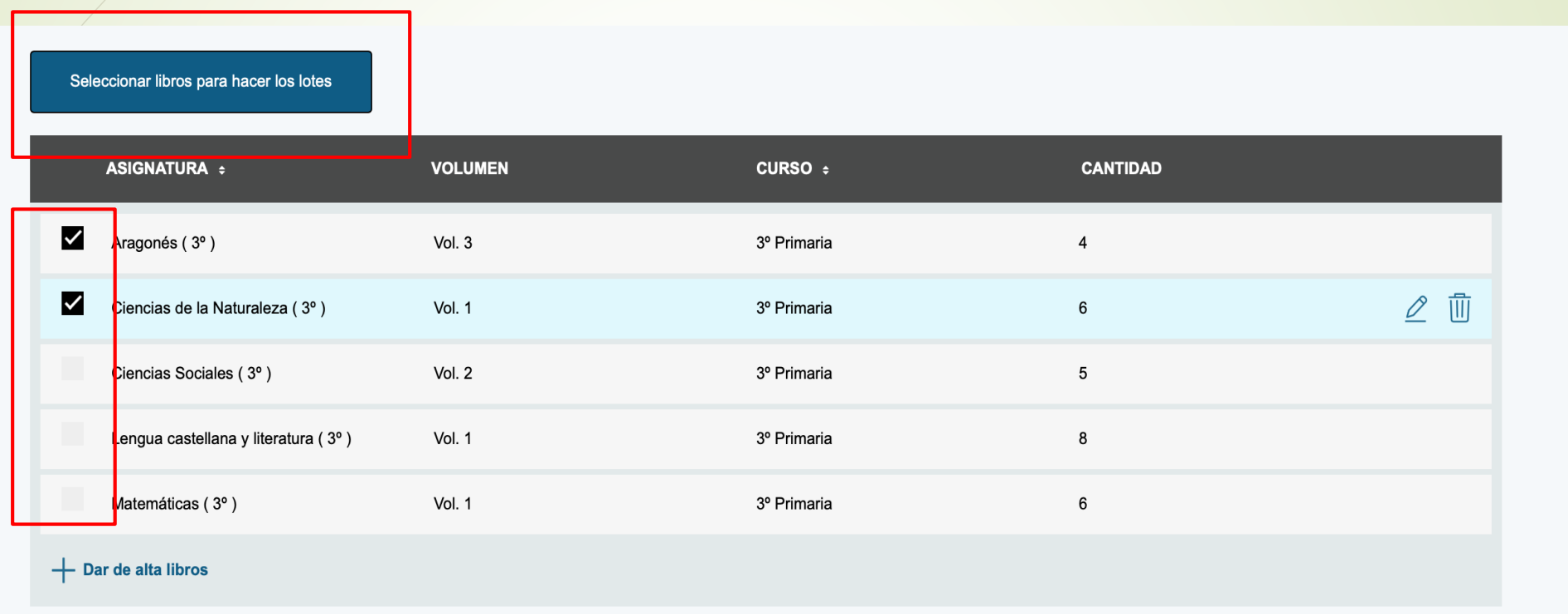

Seleccionamos los libros que han de formar el lote.

La aplicación muestra 15 líneas por página y el proceso ha de repetirse en cada página hasta tener seleccionados todos los libros que van a componer el lote

### La aplicación pide validar la selección

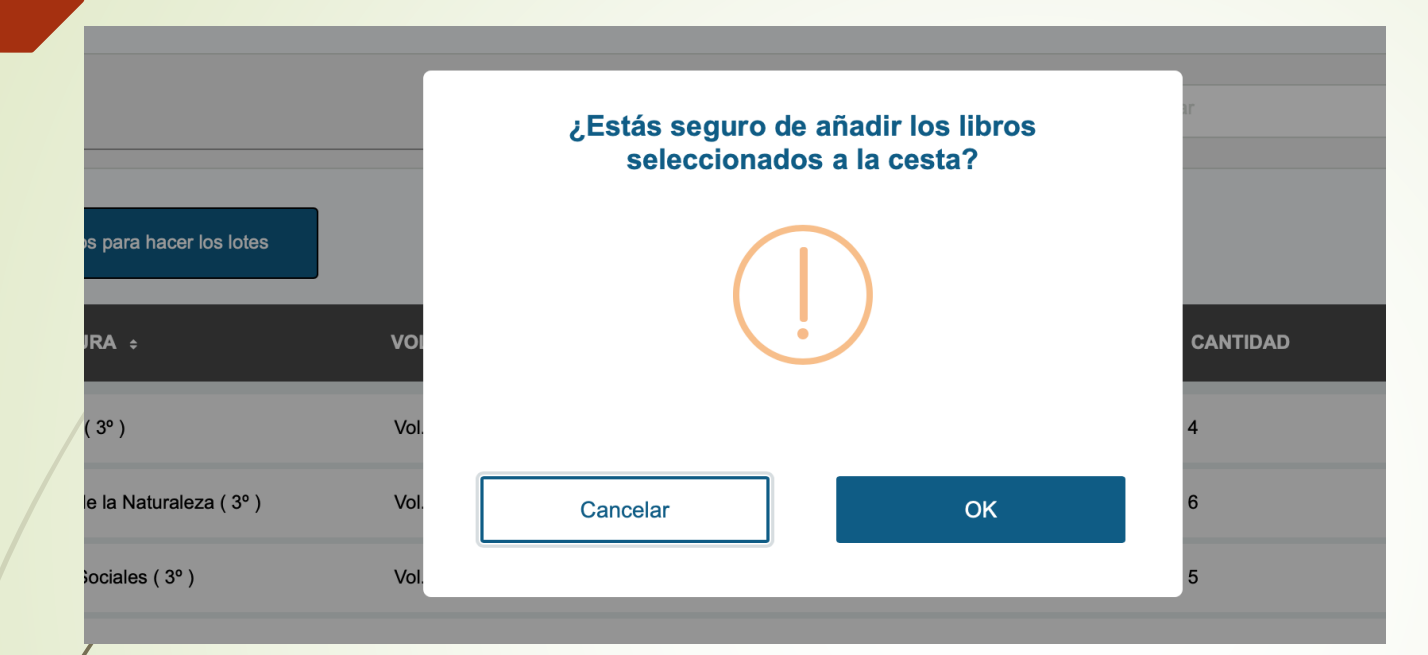

#### Y confirma que se ha realizado la acción

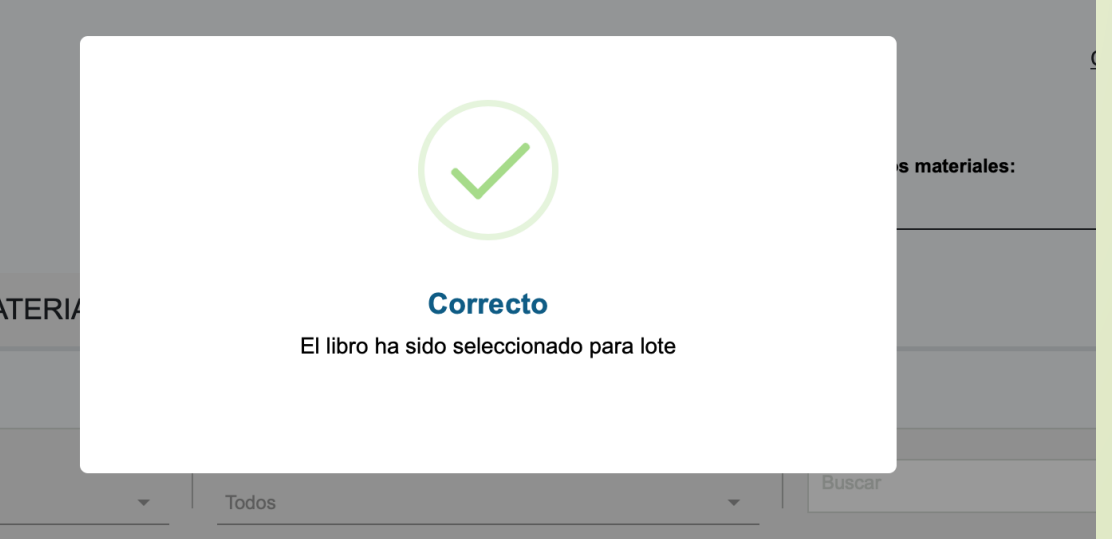

#### Una vez seleccionados los ejemplares, creamos los lotes

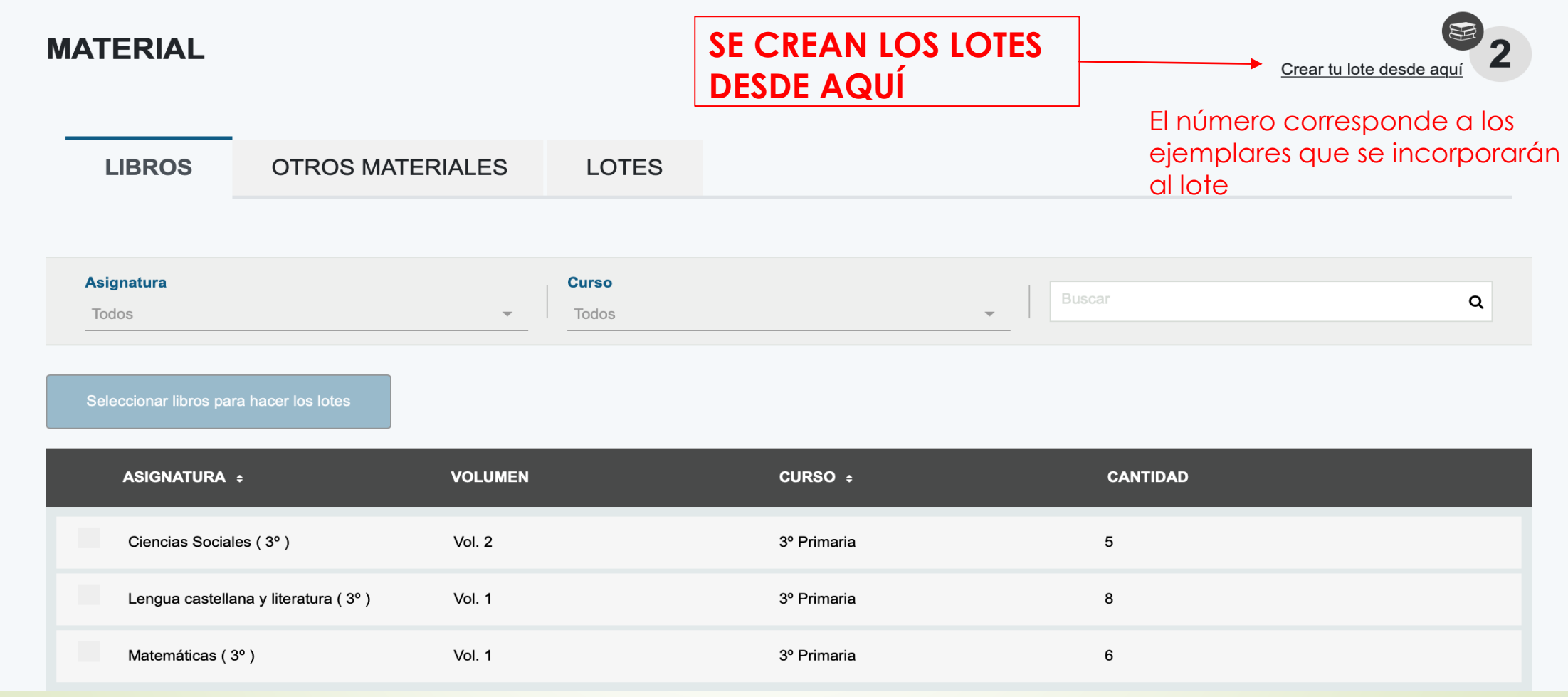

LOS MATERIALES SELECCIONADOS PARA LOS LOTES YA NO APARECEN EN EL LISTADO

### Al abrir el menú de Crear lote:

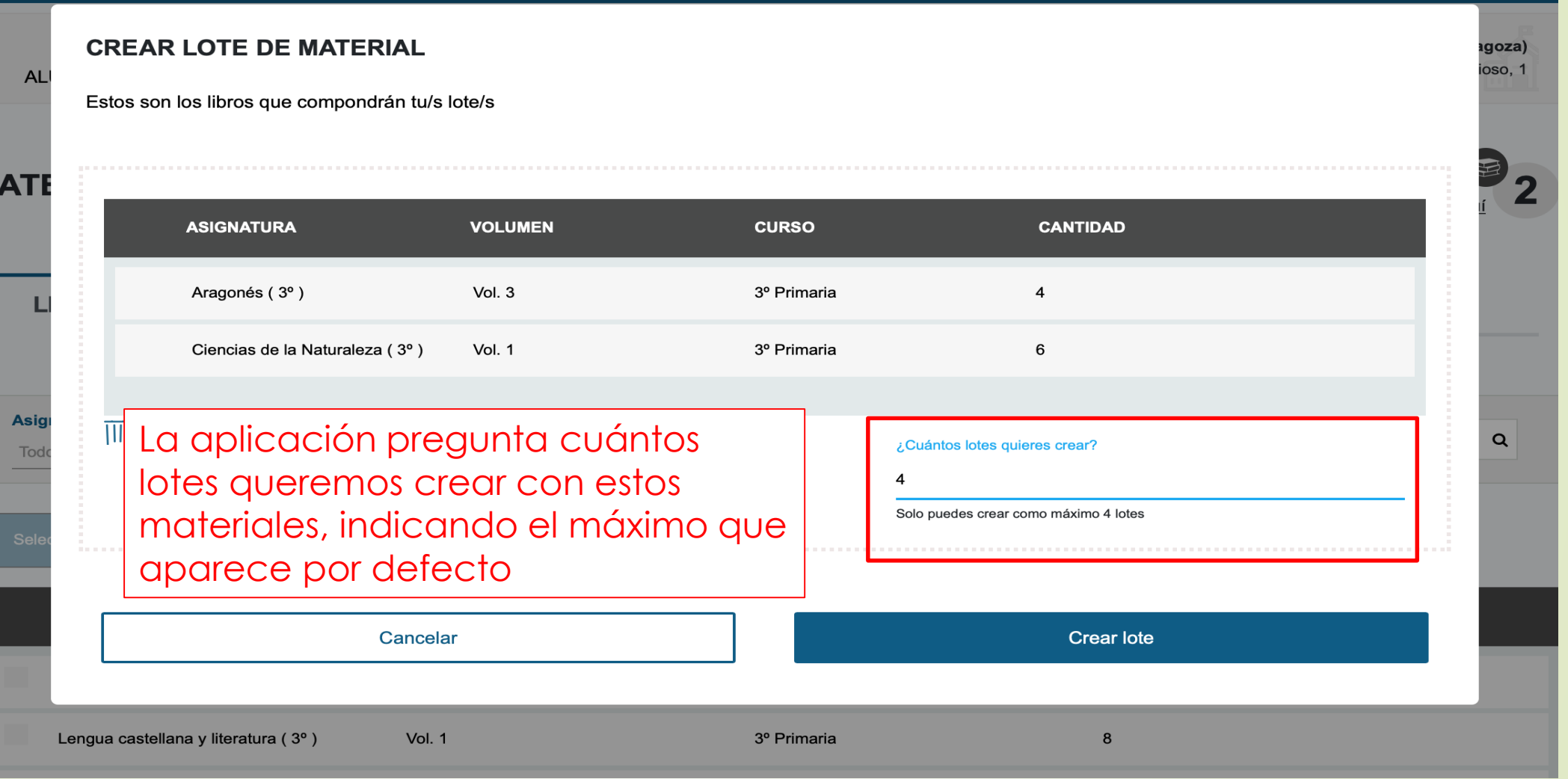

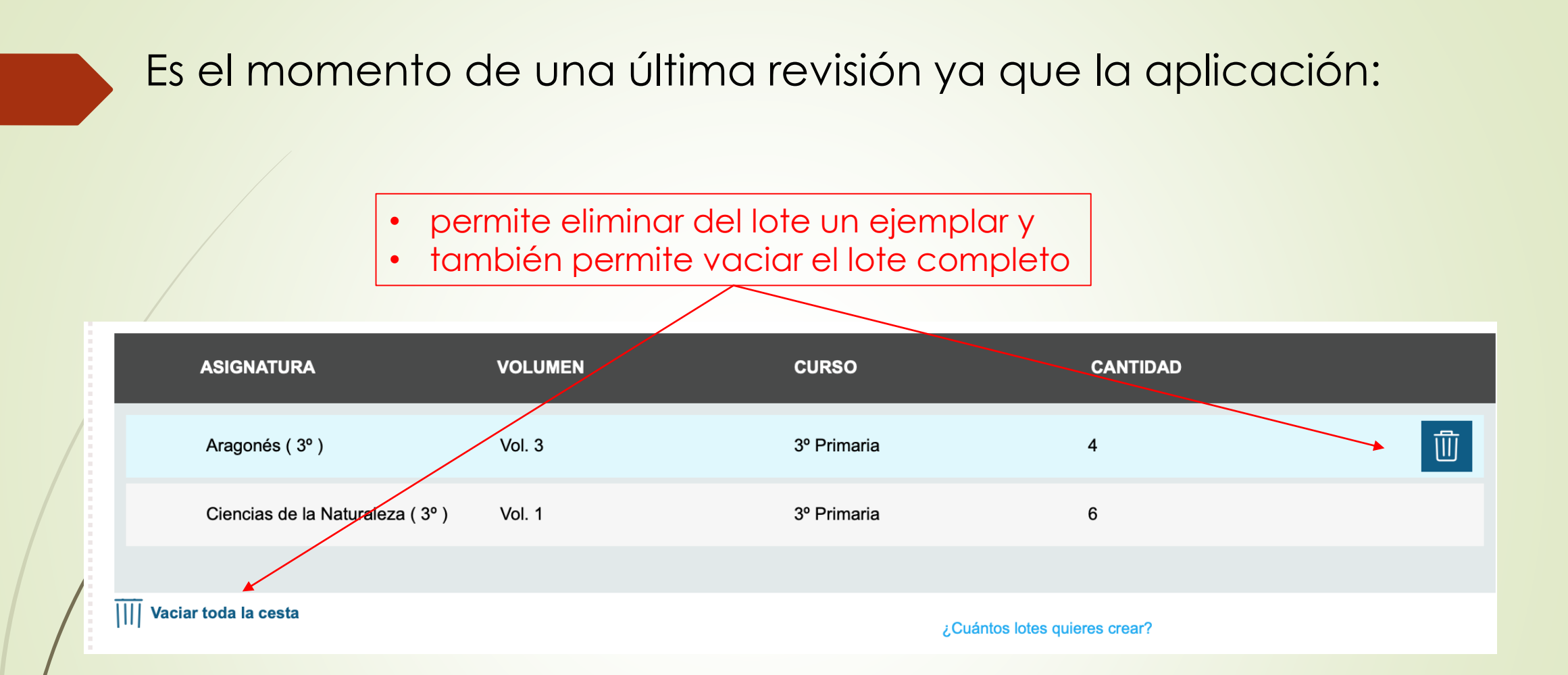

Los ejemplares eliminados de los lotes vuelven al listado original en pestaña Libros

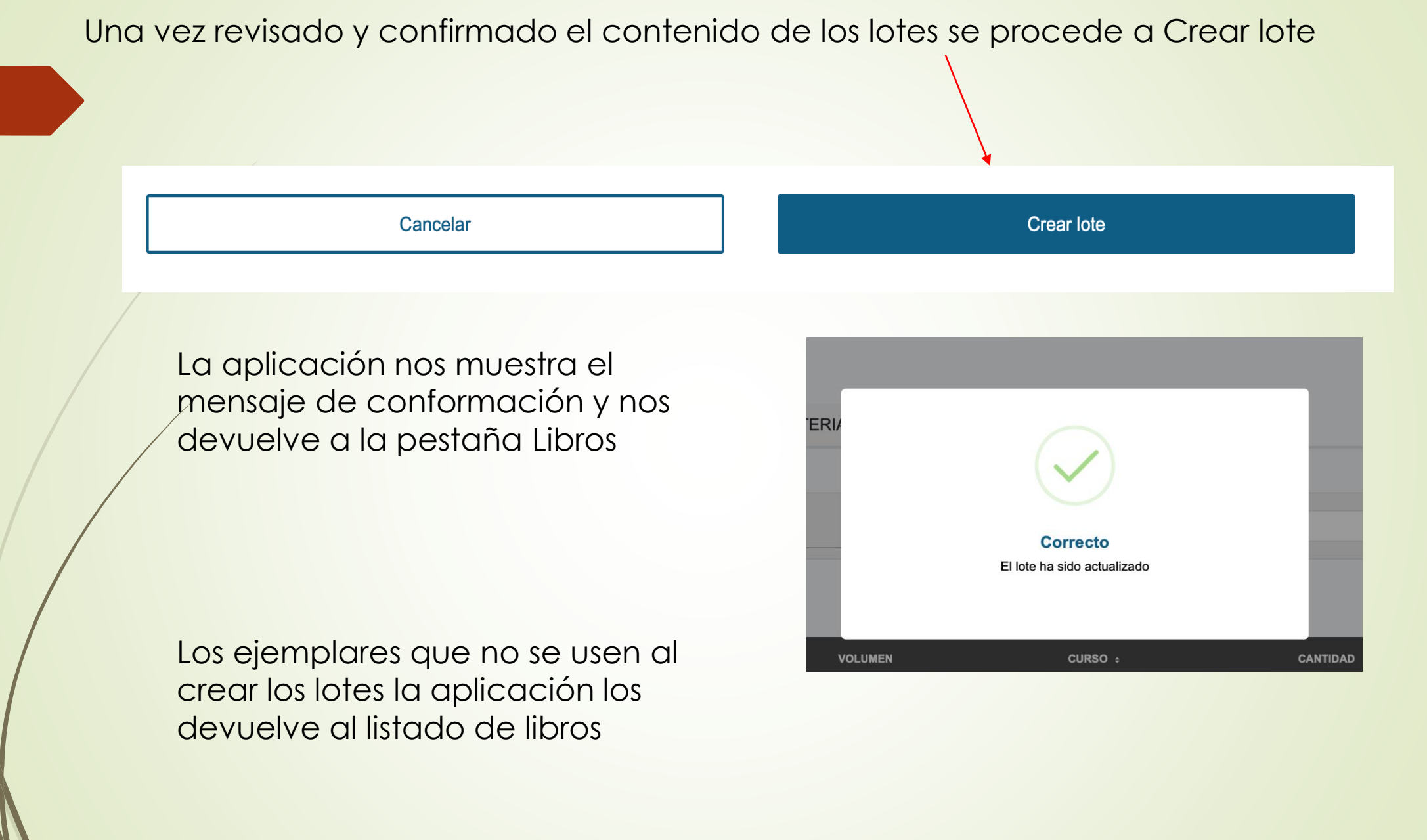

# **Gestión de material curricular: Lotes**

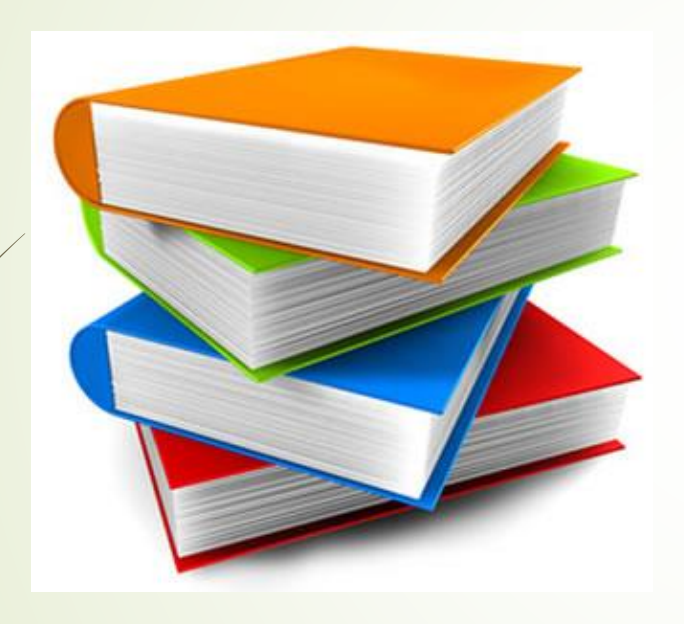

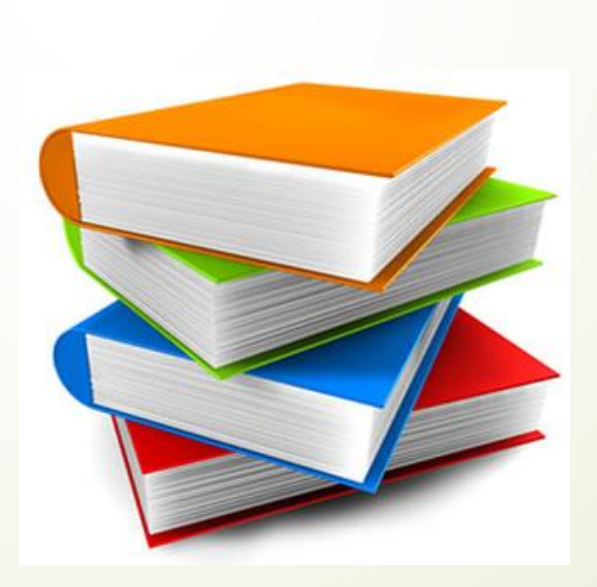

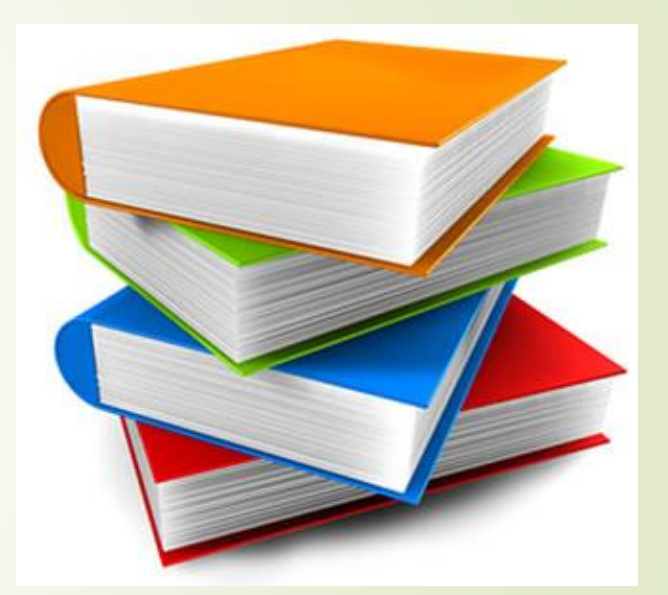

# **Pestaña LOTES**

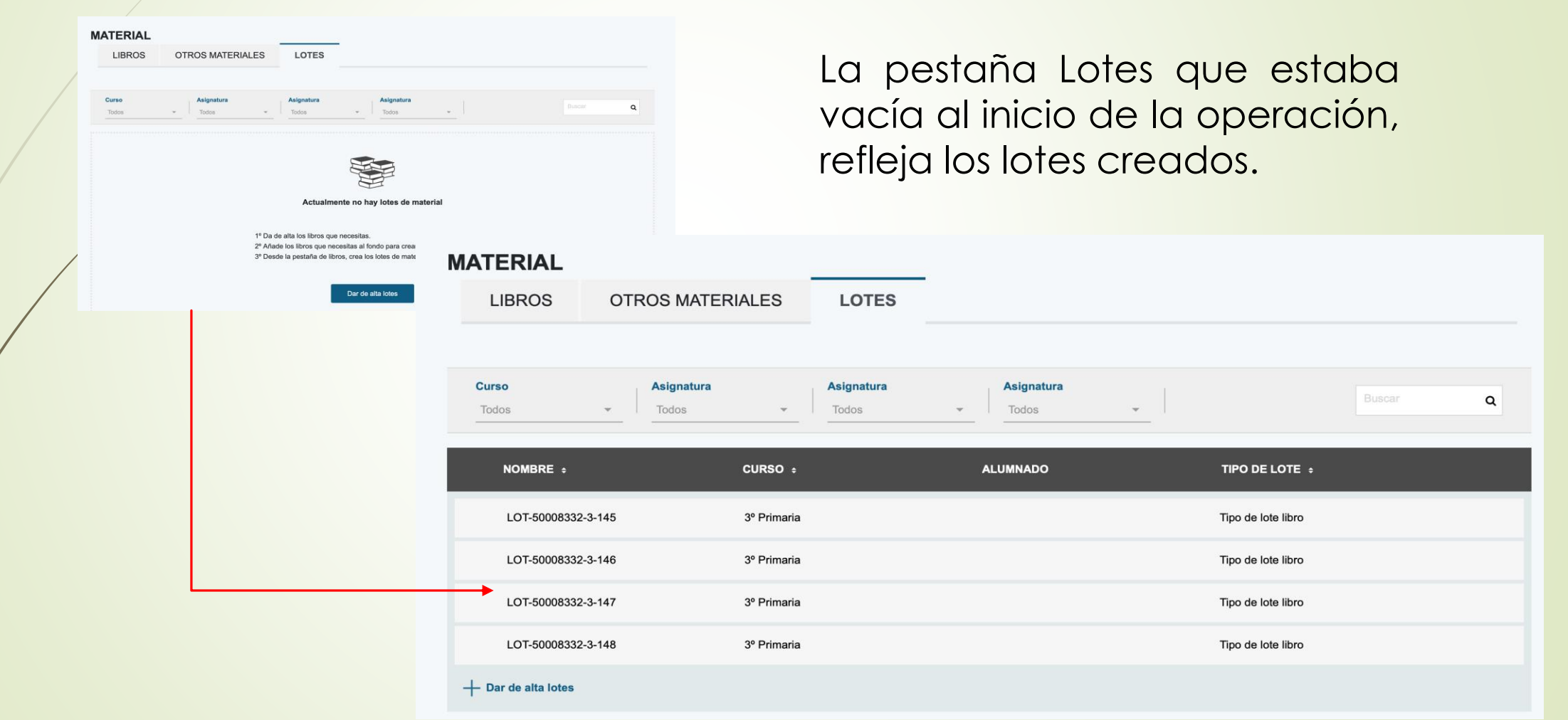

# Organización y gestión de lotes

En la pestaña Lotes, al seleccionar un lote veremos su contenido y podremos gestionar la información

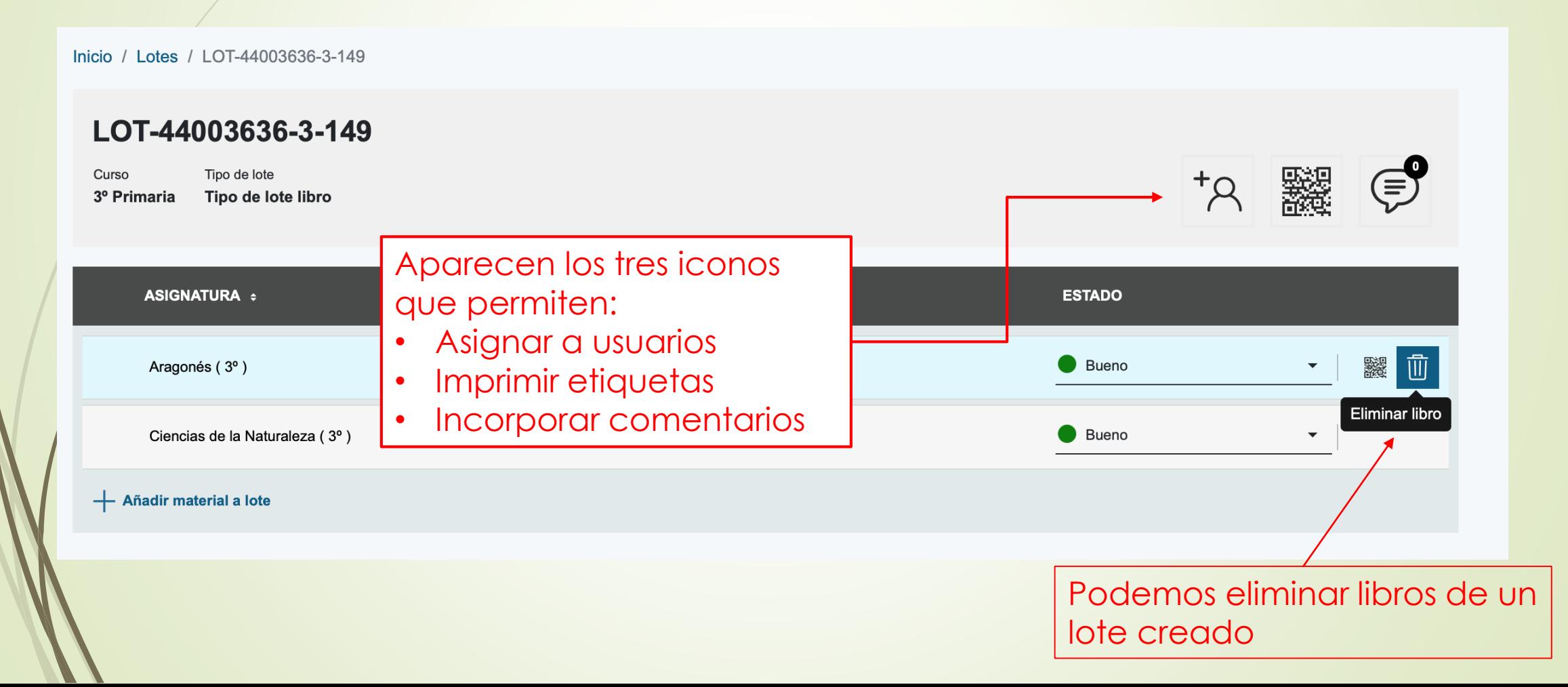

Es el momento de anotar el estado de los materiales. Por defecto la aplicación incorpora el estado bueno

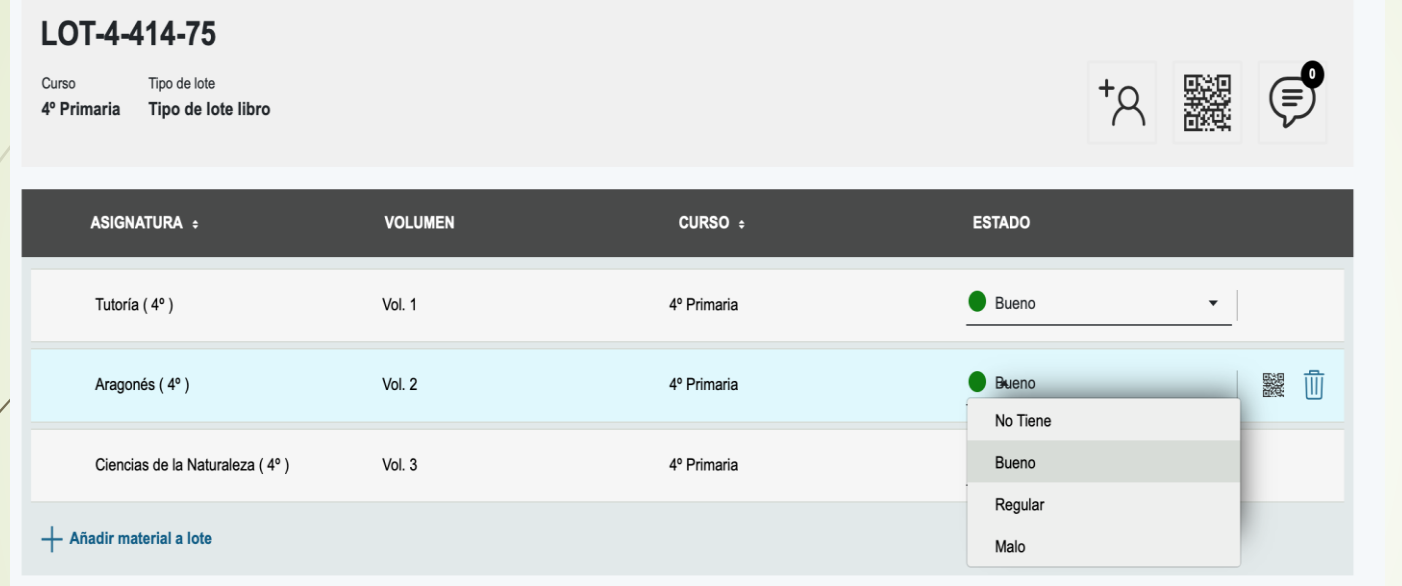

Anotamos el estado de los ejemplares del lote físico que ya fueron revisados

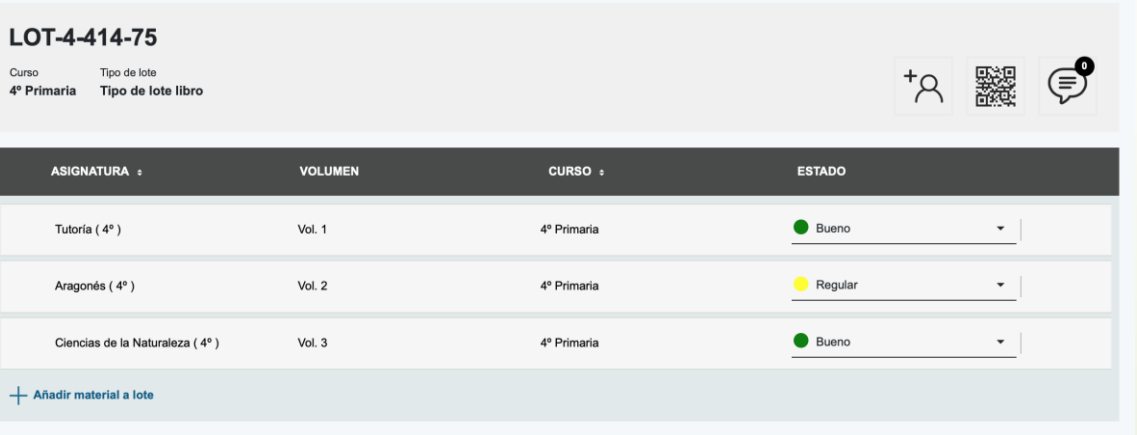

Este estado se refleja en el recibí que firman las familias

# Asociar lotes al alumnado usuario

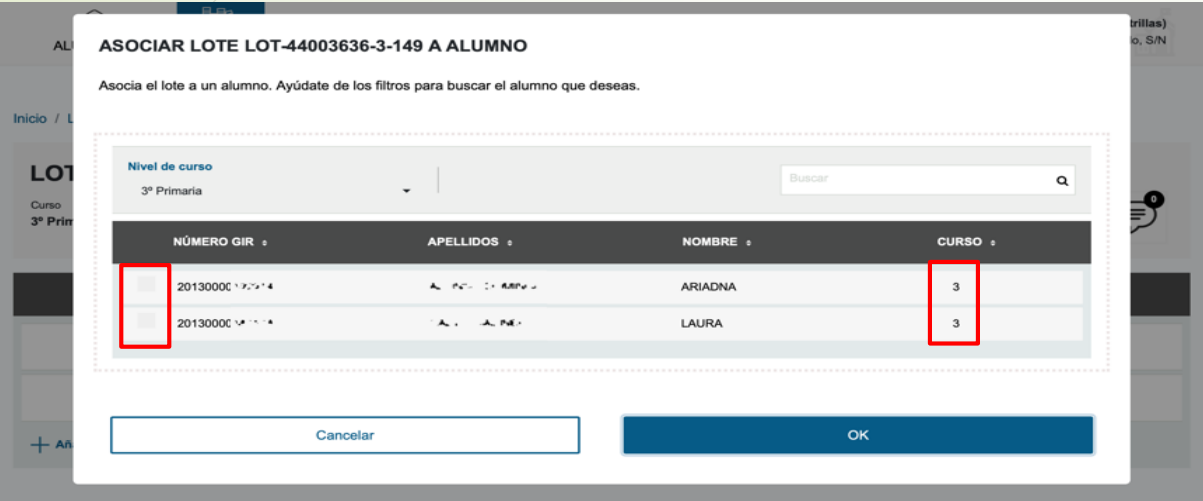

La aplicación por defecto permite asociar al alumnado del curso o nivel para el que se ha creado el lote

Seleccionamos el alumno/a que deseemos para asignarle el lote

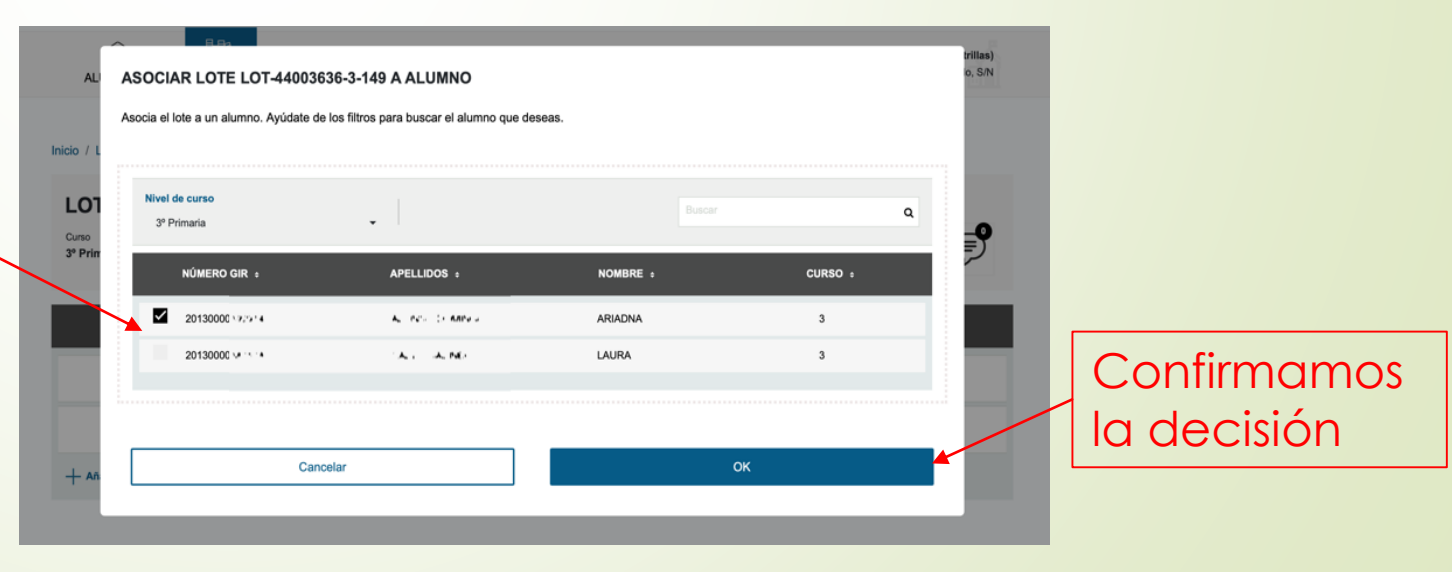

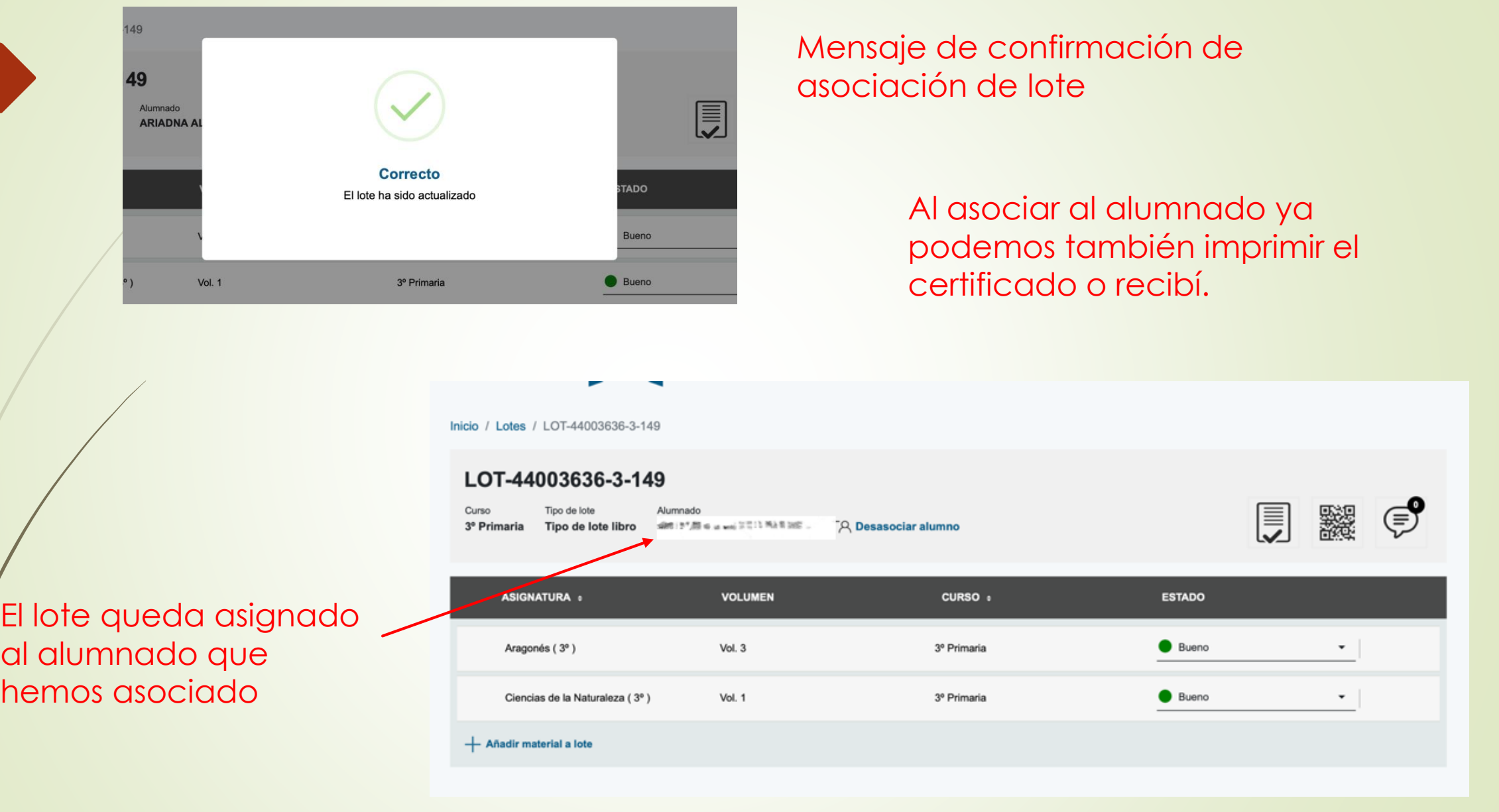

# ACTUALIZACIÓN DE DATOS

La aplicación incorpora los datos actuales del alumnado matriculado por lo que puede que no coincida el curso de matrícula con el curso de lote que se quiere asignar. (Ejemplo: a fecha de 20 de junio de 2019 los datos incorporados son los del curso 2018-19).

La aplicación cambia de curso una vez finalizada la matrícula de junio (primaria) o julio (secundaria).

A partir de ese momento coincidirán los datos del alumnado matriculado para el próximo curso.

El alumnado que no haya realizado aún la matricula no aparecerá en la aplicación, recuperándose en el momento en el que se incorpore su matrícula.

No obstante, la aplicación **permite seleccionar** al alumnado de cursos diferentes para asignar los lotes.

#### La aplicación permite asociar lotes de un curso a usuarios de otro nivel

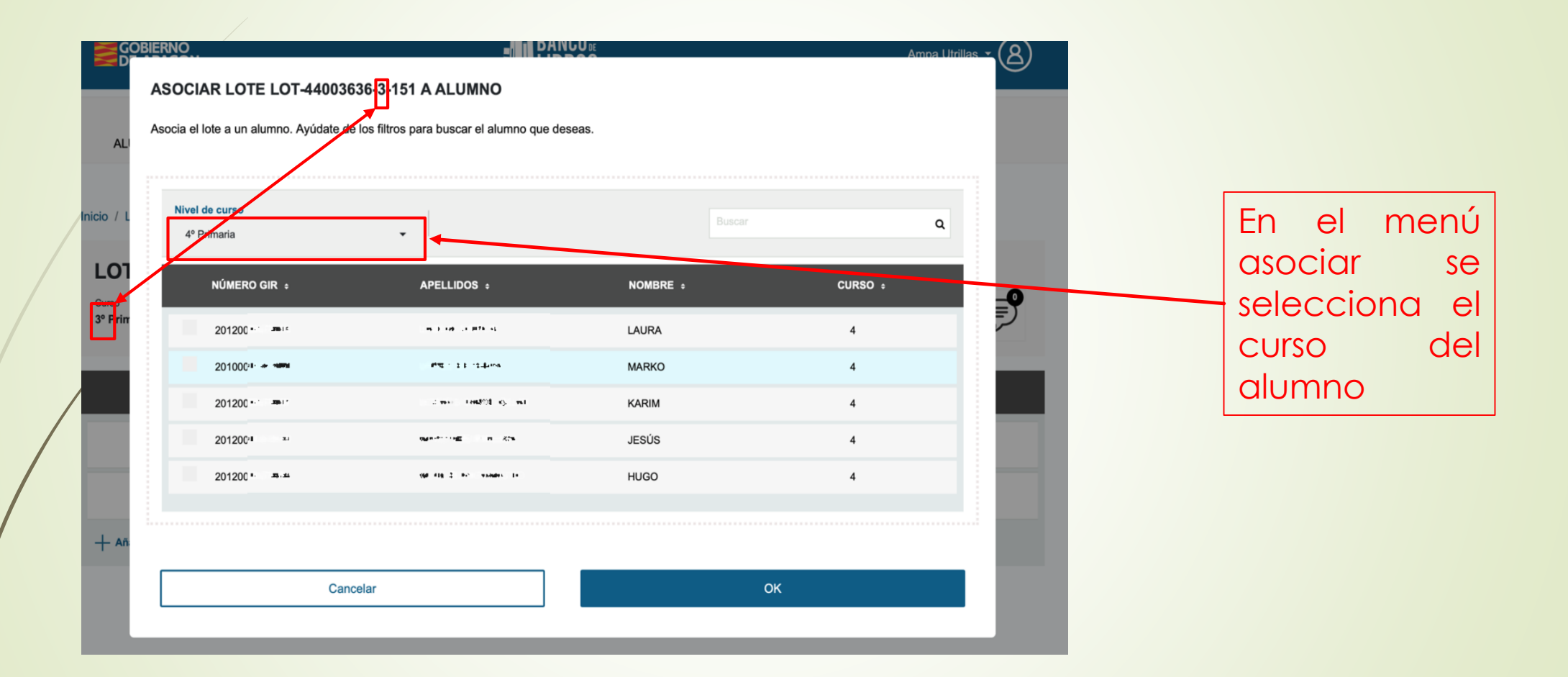

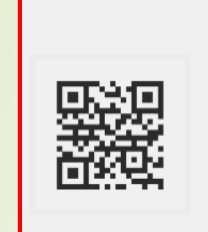

# IMPRESIÓN DE ETIQUETAS

Las etiquetas se pueden imprimir desde la creación de lotes o desde la asignación a usuario

La etiqueta permite identificar el ejemplar con la información escrita y el lote al que pertenece a través del código QR.

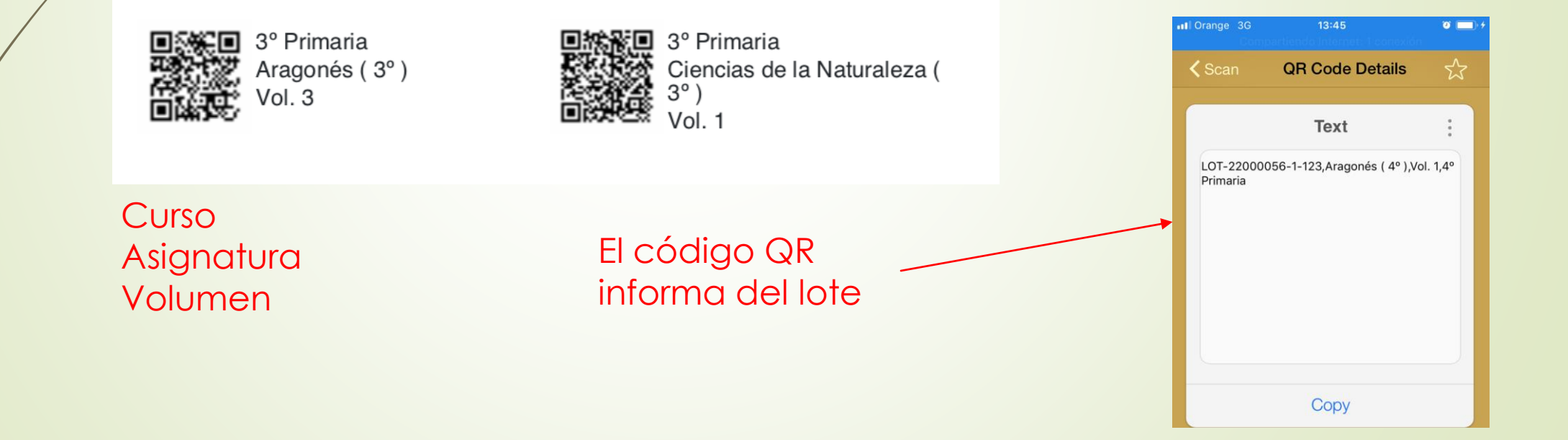

Al leer el código QR con cualquier Smartphone o lector de códigos QR, podemos ver en la aplicación a quien está asociado ese lote y ejemplar y entregárselo en caso de extravío o perdida.

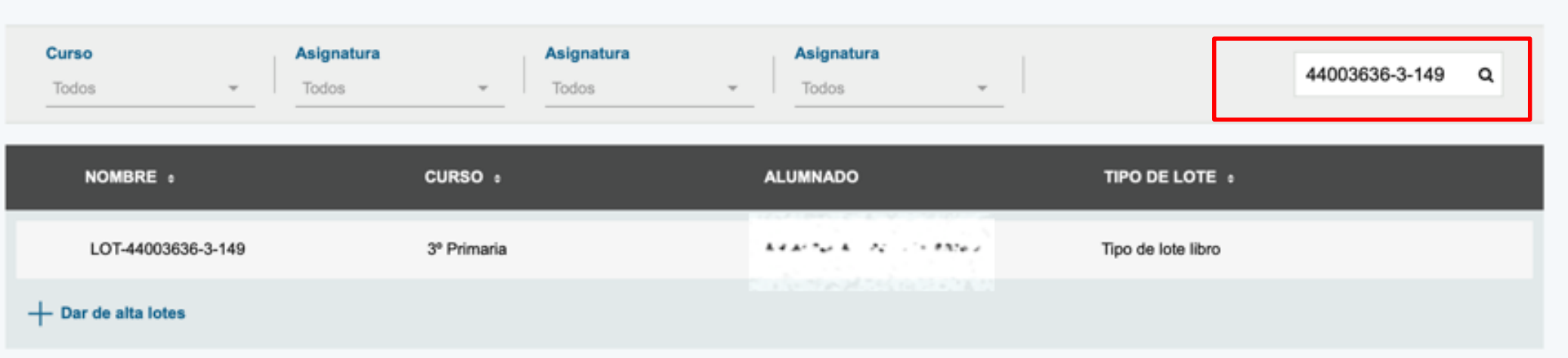

Es suficiente con incorporar en el buscador el curso y el número de lote con los guiones: 3-149

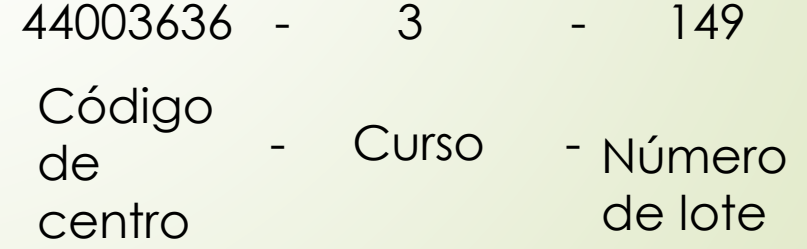

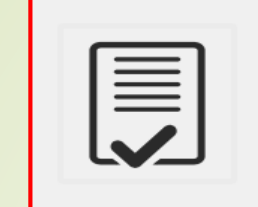

# CERTIFICADO-RECIBÍ DE LOS MATERIALES

Se genera un certificado de registro documental con:

- Nombre del alumno
- Volumen del ejemplar
- Curso del lote
- Estado de los materiales

on número GIR∥ l escolarizado/a en e Villa de Utrillas (C.P. Utrillas) en el curso 3º Primaria ha recibido el siguiente lote de materiales curriculares LOT-44003636-3-149 compuesto por:

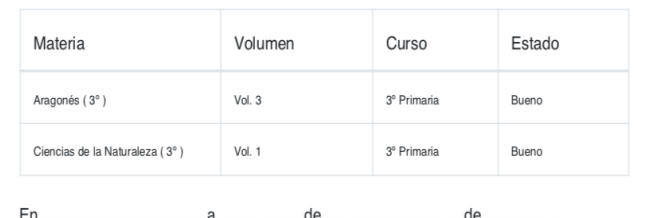

Firmado (interesado/madre/padre/tutor legal)

#### NIF/NIE

(A rellenar por el centro educativo a la devolución de los materiales)

Los materiales han sido devueltos con las siguientes incidencias (en el caso de no haber ncidencias señalar "ninguna") :

Fecha de devolución

Sello del Centro

Lo firma la familia como documento acreditativo de haber recibido los materiales y de su estado y se custodia en el centro educativo.

En el momento de la devolución de los materiales por parte de los usuarios, el centro educativo lo fecha y sella anotando las incidencias si las hubiera

### CONSIDERACIONES

El certificado se imprime para su firma en el momento de entrega del material al usuario.

Se recomienda que los certificados se impriman una vez que la aplicación se haya actualizado al nuevo curso para que los datos de los usuarios coincidan.

Este documento se debe devolver sellado al alumnado que se traslade de centro para su presentación en el centro de destino, como justificante de haber sido usuario del sistema.

# DEVOLUCIÓN DE MATERIALES

#### Una vez devueltos los materiales se desasocian del alumnado

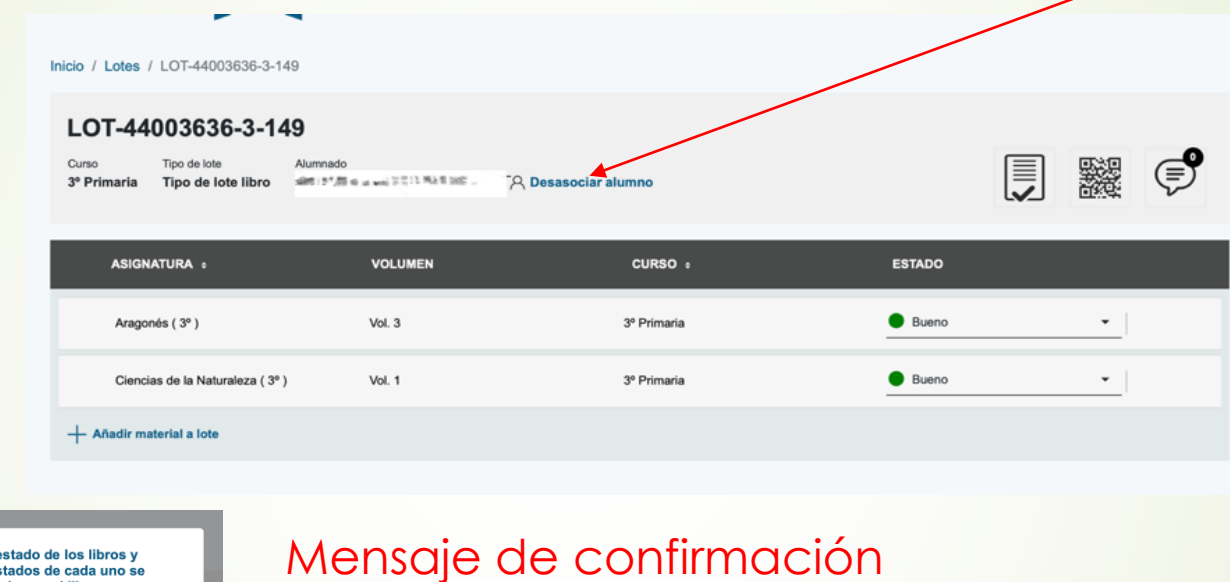

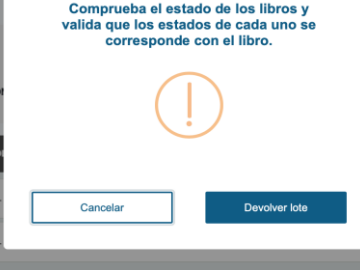

**Correcto** El lote ha sido actualizado

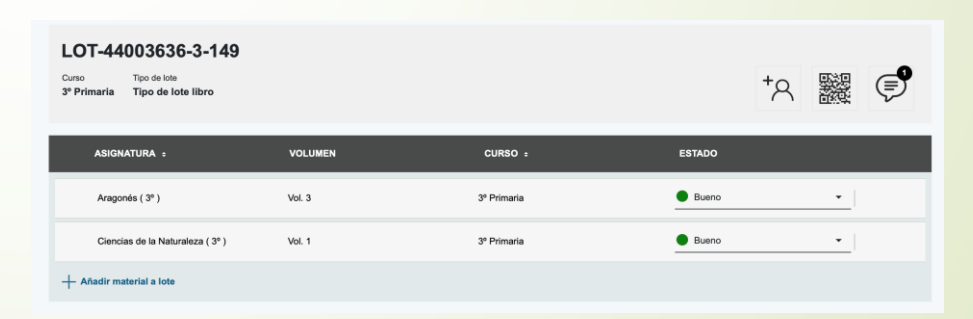

El lote vuelve a quedar libre

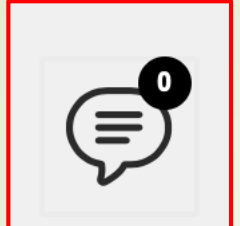

### COMENTARIOS

La aplicación permite incorporar comentarios sobre el lote.

#### **LISTADO DE COMENTARIOS**

Añade comentarios positivos o negativos en función del estado del material asociado

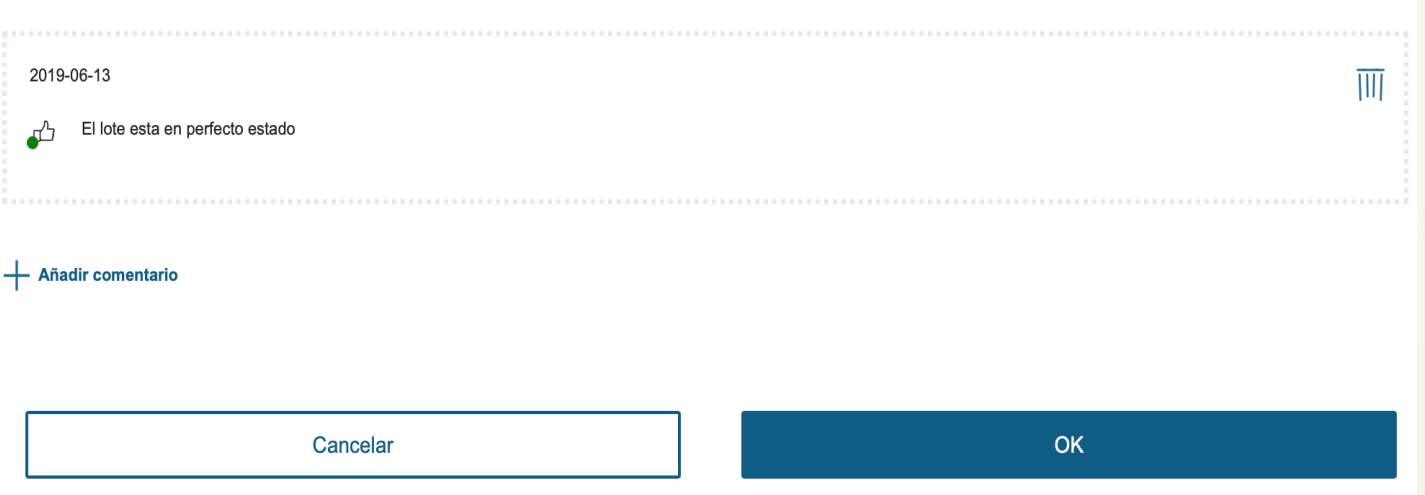

Permite aportar comentarios positivos o negativos, reflejar incidencias, estados de los materiales…

Cuando se realizan los comentarios, la aplicación indica el número de estos.

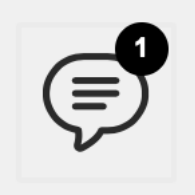

Los lotes se mantienen para el siguiente curso.

Para facilitar su gestión la aplicación permite filtrar para su búsqueda por nivel del lote y hasta por tres asignaturas.

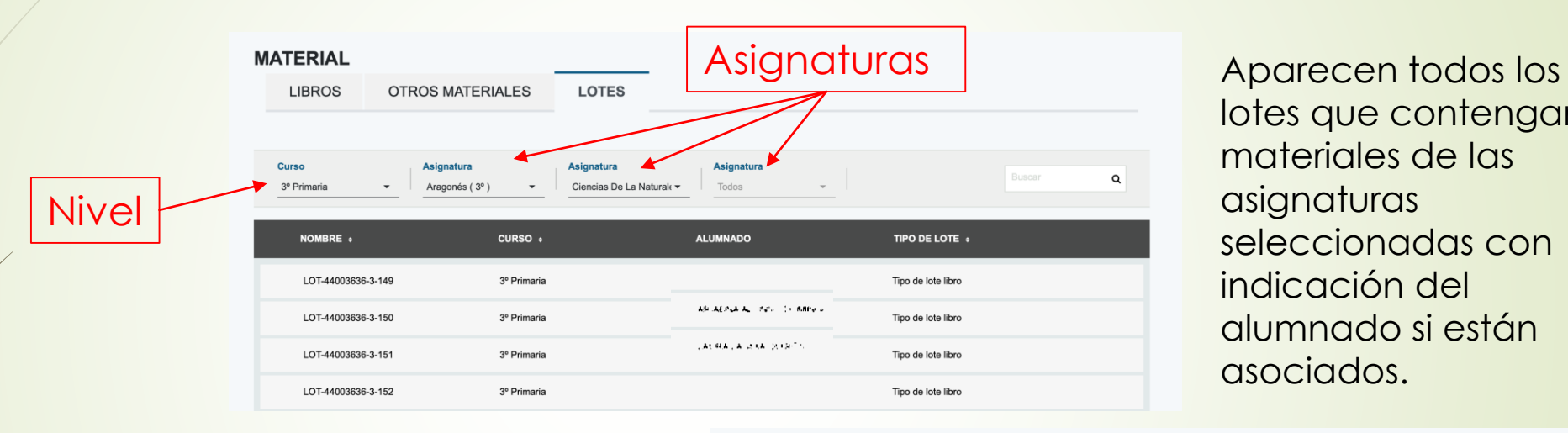

lotes que contengan materiales de las asignaturas seleccionadas con indicación del alumnado si están asociados.

Si la búsqueda no tiene resultado la aplicación informa

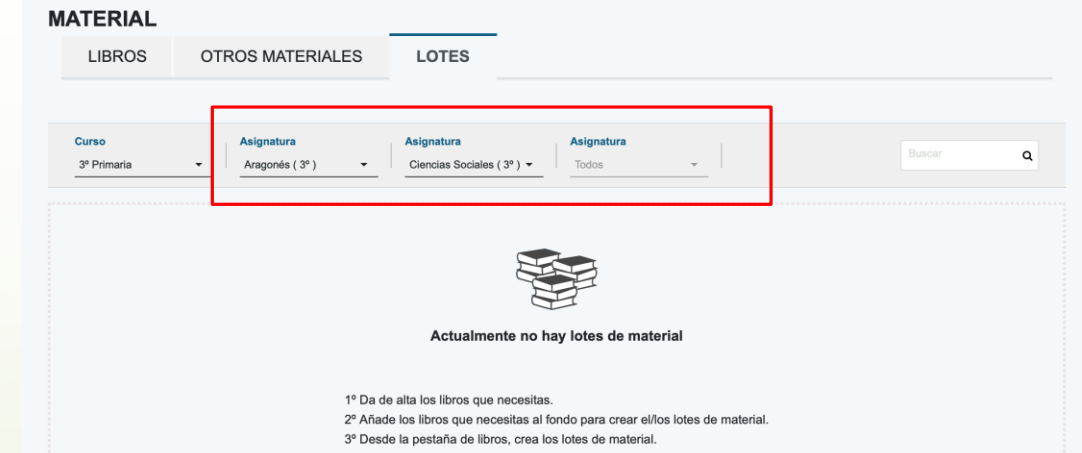

# **Gestión de material curricular: otros materiales**

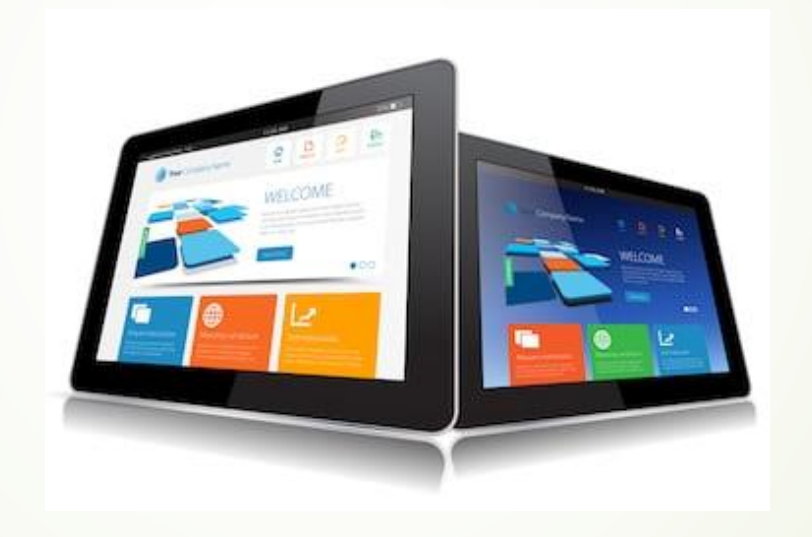

# **Pestaña OTROS MATERIALES**

Esta pestaña permite la gestión de materiales curriculares distintos a los libros en formato papel como los dispositivos electrónicos

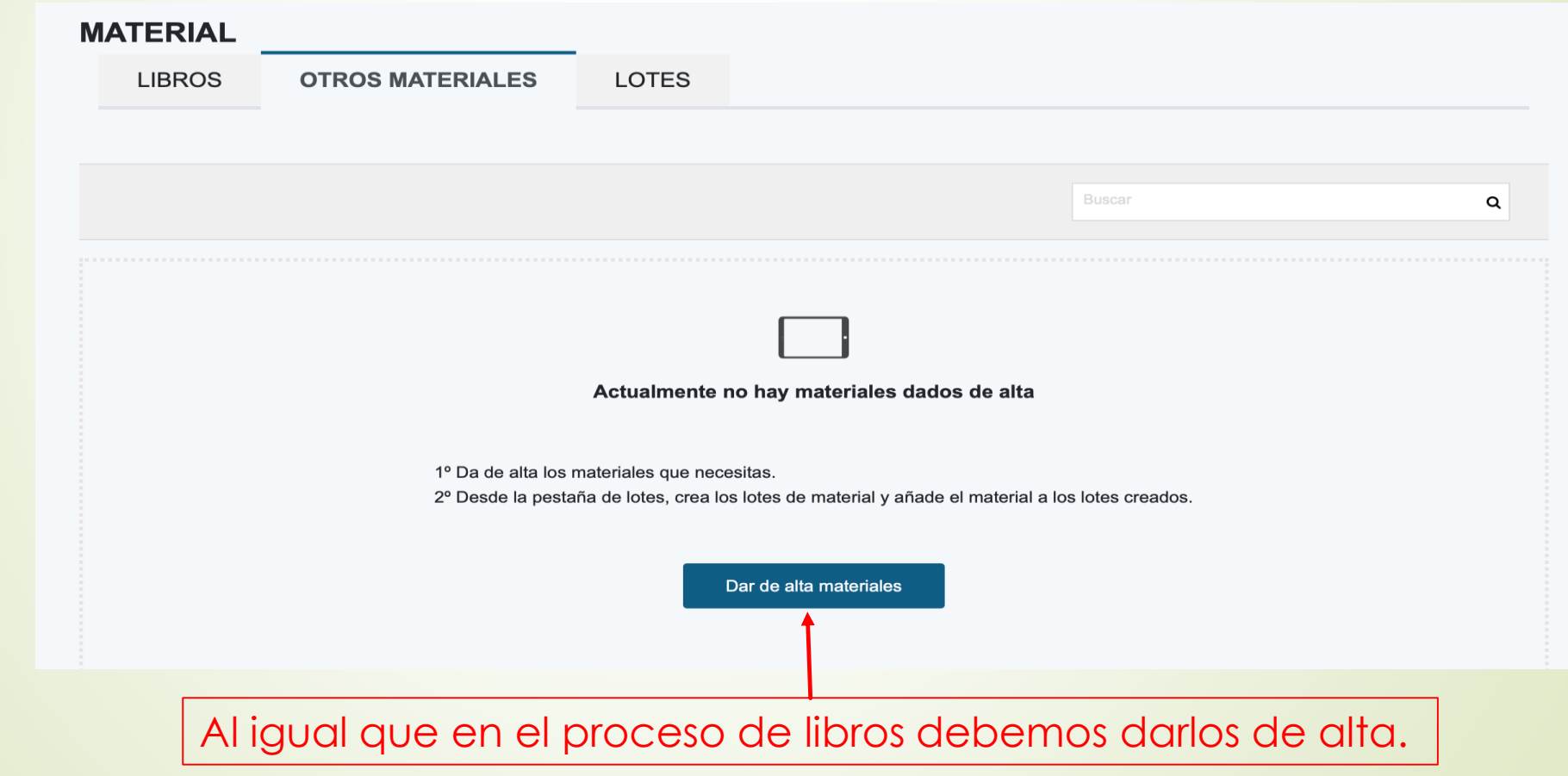

### Proceso para añadir otros materiales

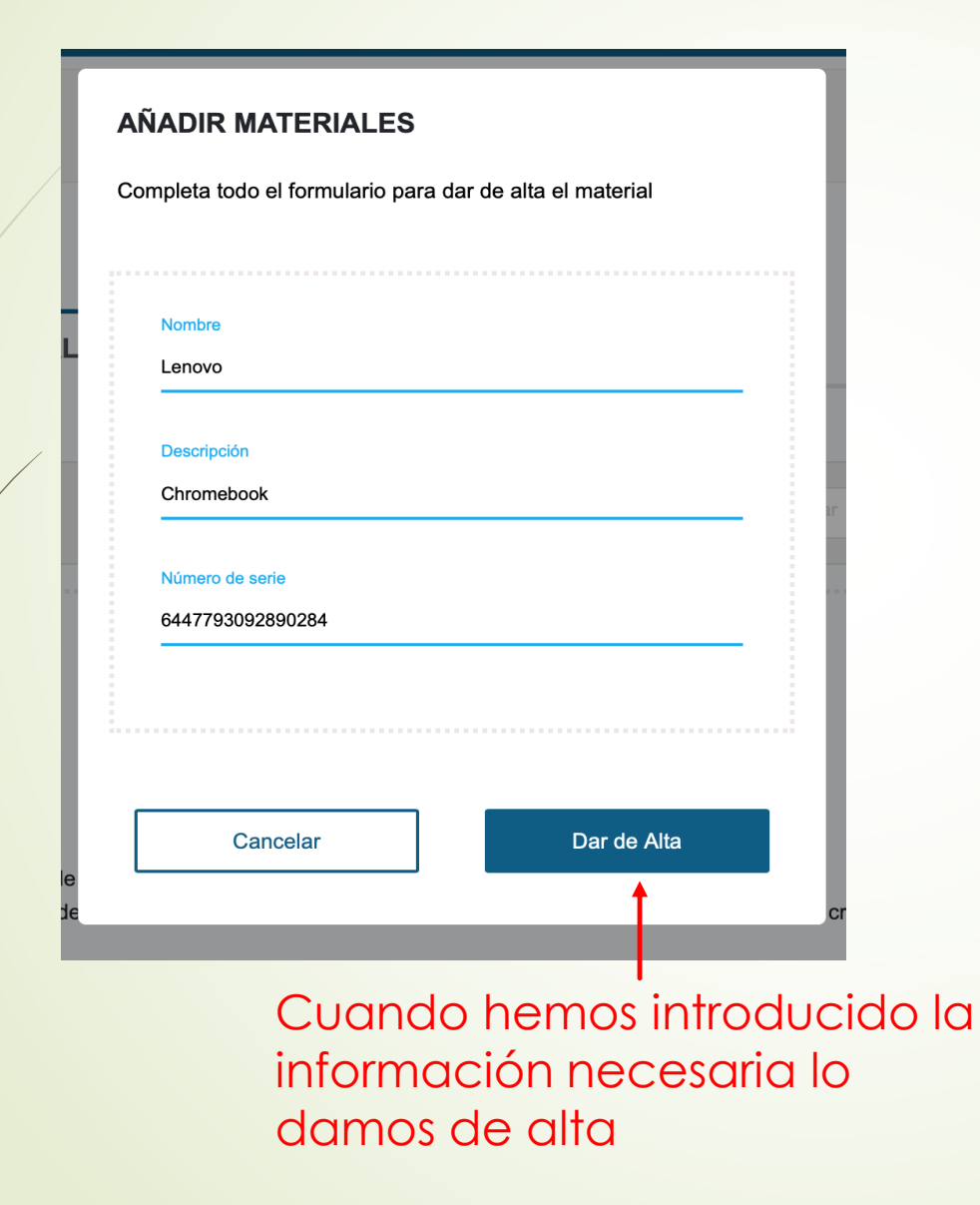

Para dar de alta este material la aplicación pide:

- Un nombre
- Una descripción
- El número de serie (dispositivos)

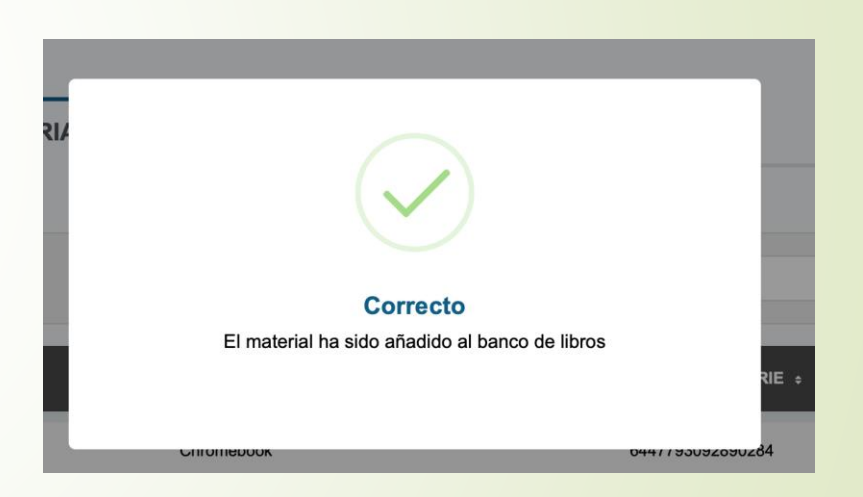

Mensaje de confirmación de que se ha añadido el material

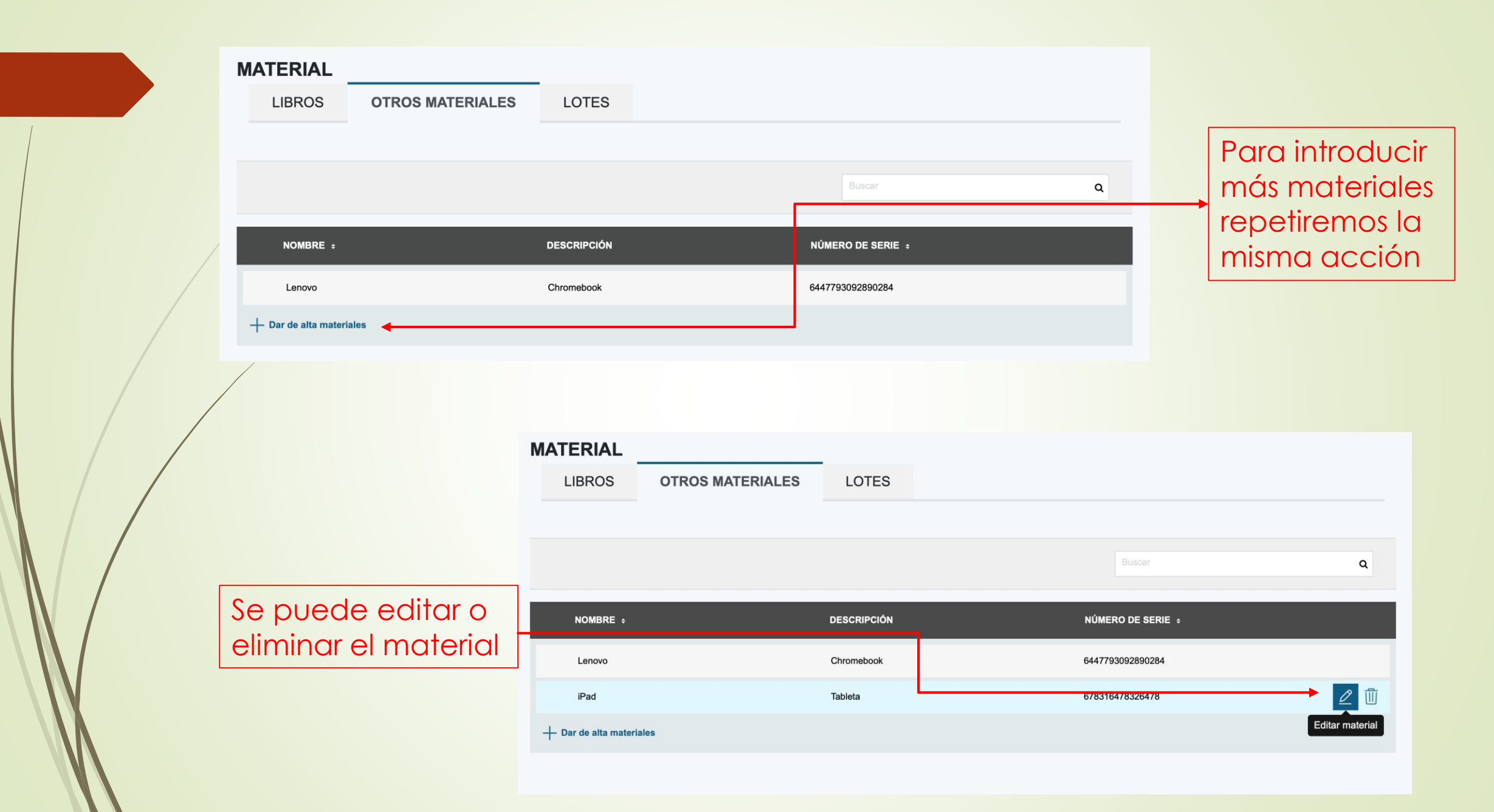

Crear lotes de Otros materiales

Para la creación de lotes de Otro material debemos ir a la pestaña de lotes y especificar que queremos crear un lote de material y el curso donde queremos crearlo

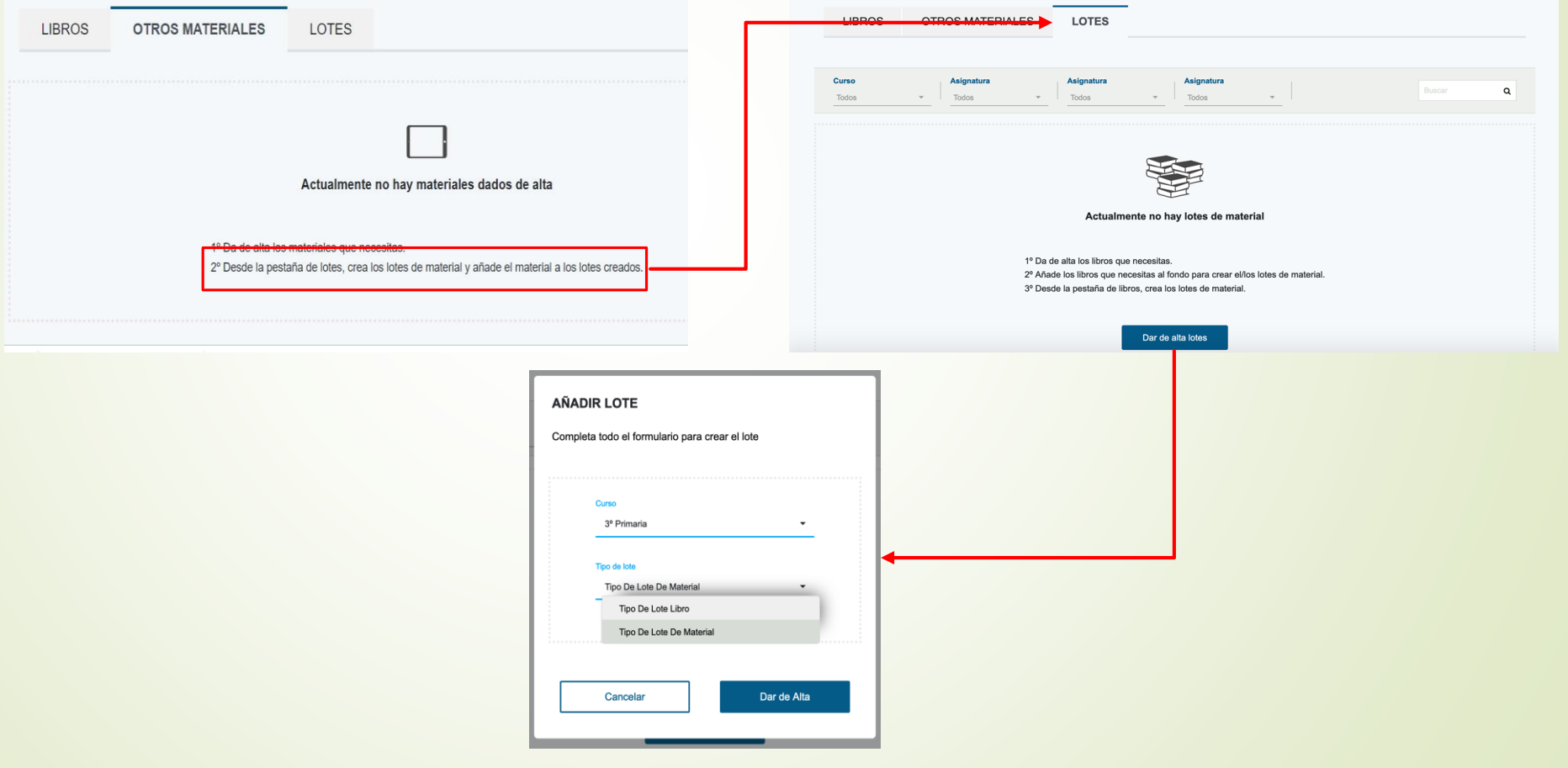

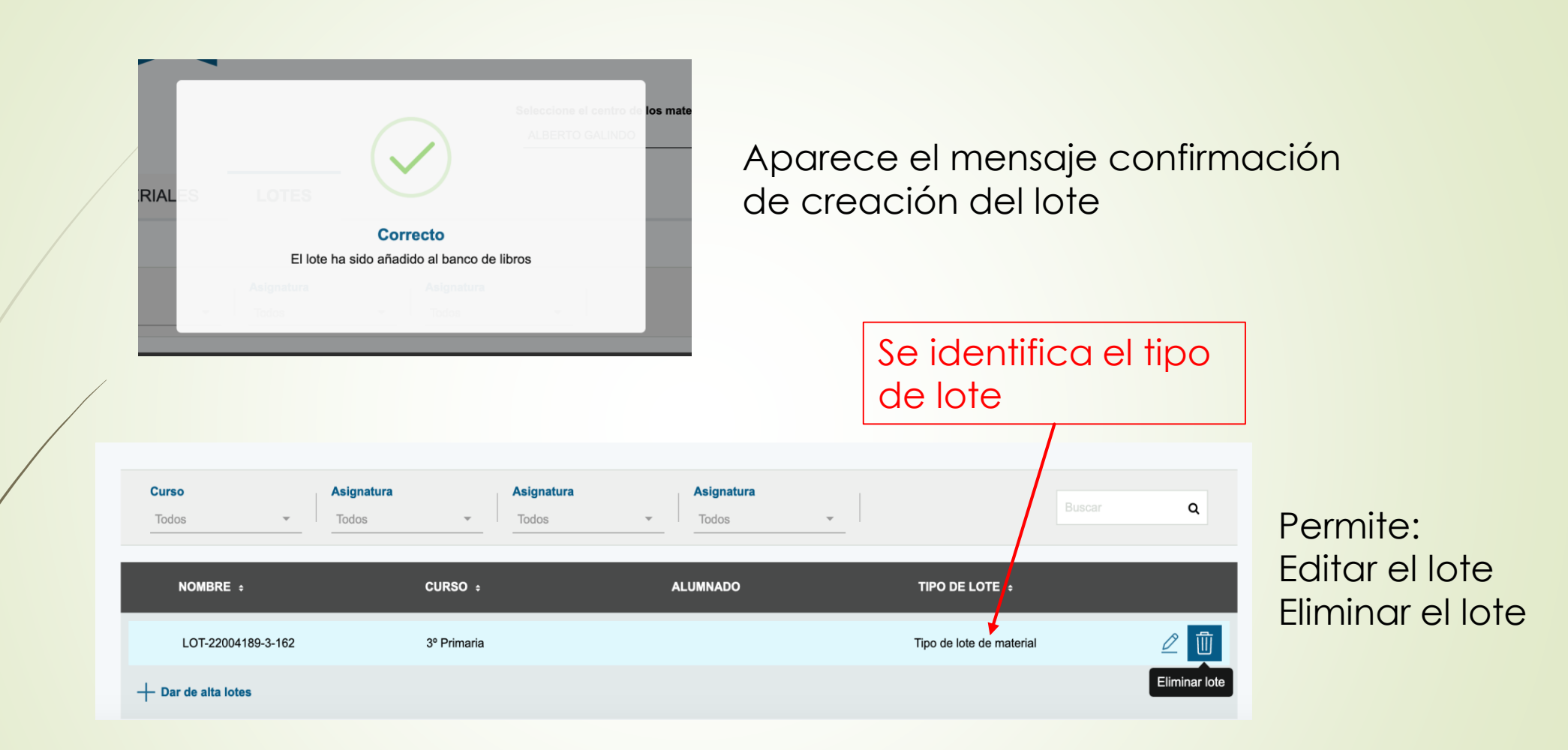

El lote se crea vacío y se debe incorporar después el material.

#### Seleccionamos el lote creado para incorporar el material:

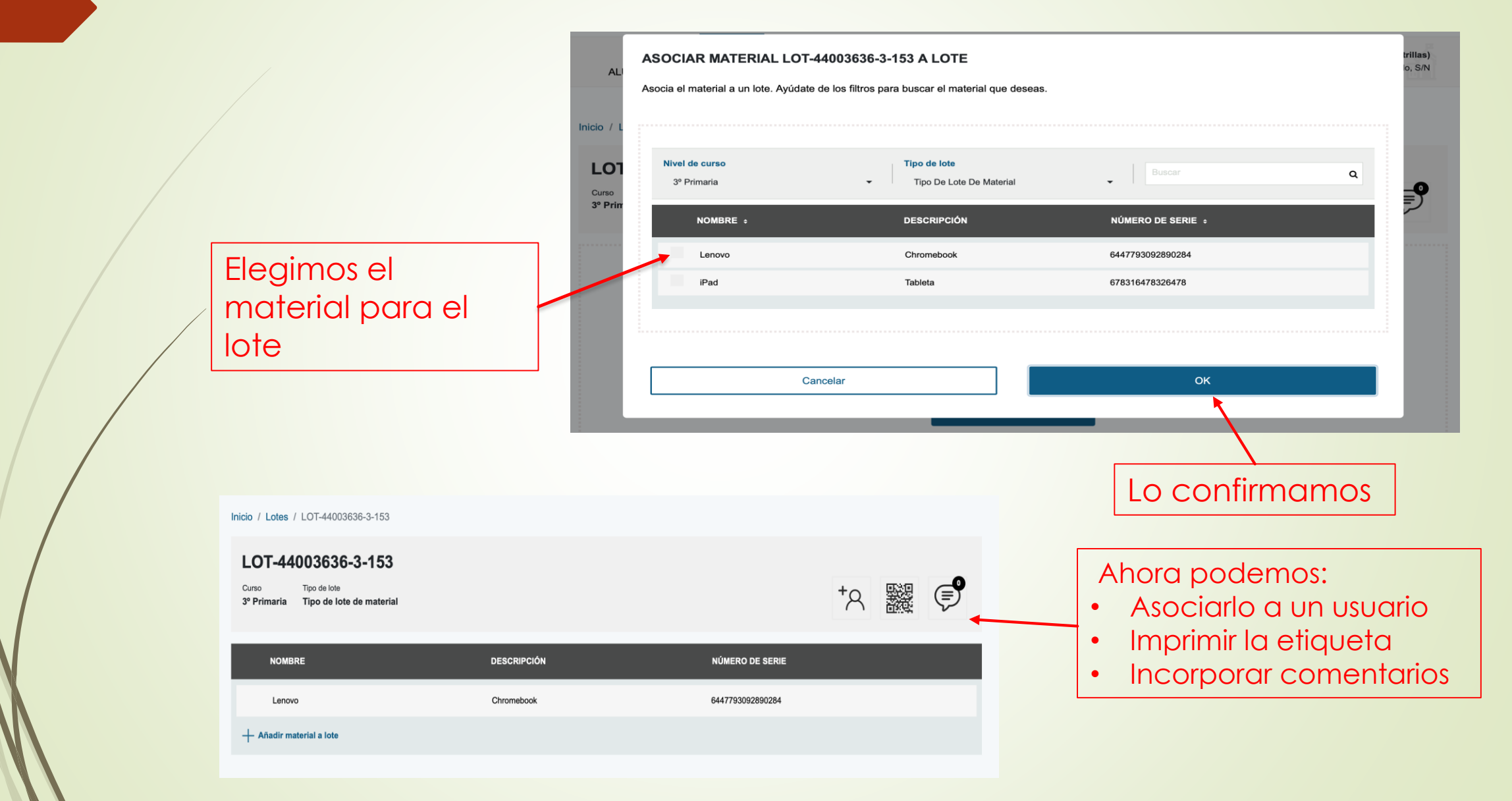

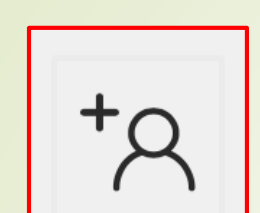

#### Asociar al alumnado

Filtramos por nivel y seleccionamos usuario

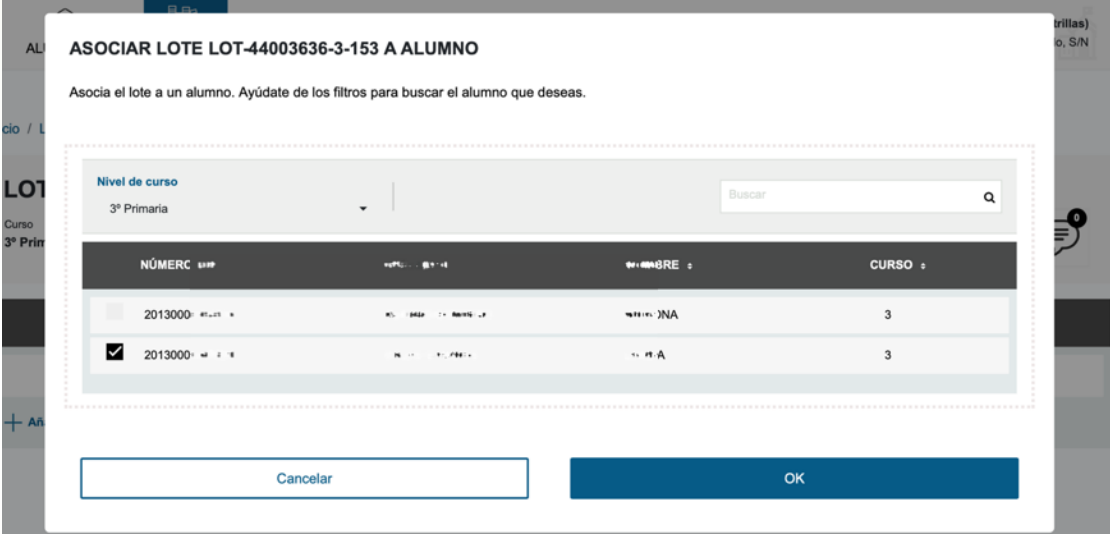

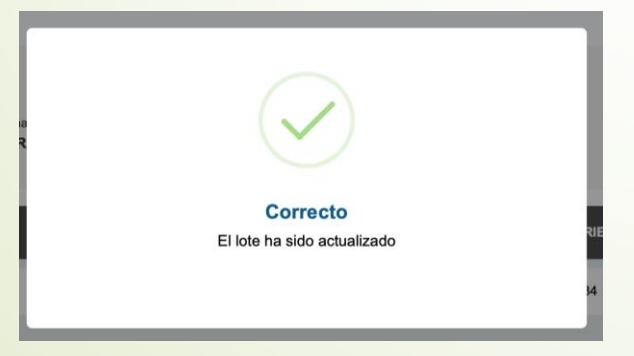

La aplicación confirma la asignación

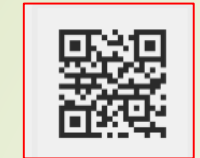

#### Impresión de etiquetas

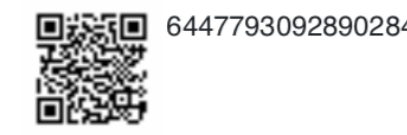

La etiqueta permite identificar el ejemplar con el número de serie y el lote al que pertenece a través del código QR. Cualquiera de estas informaciones nos permite buscar en la aplicación al usuario al que se ha asignado.

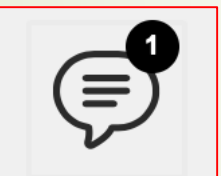

La aplicación permite incorporar comentarios sobre el estado del material o las incidencias si se producen. Los comentarios aparecerán con la fecha y la aplicación identifica el número de comentarios realizados.

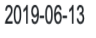

Tercer año de uso

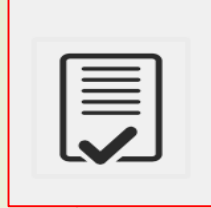

# CERTIFICADO-RECIBÍ DE LOS MATERIALES

Al asociar el lote al alumno/a podemos imprimir el certificado

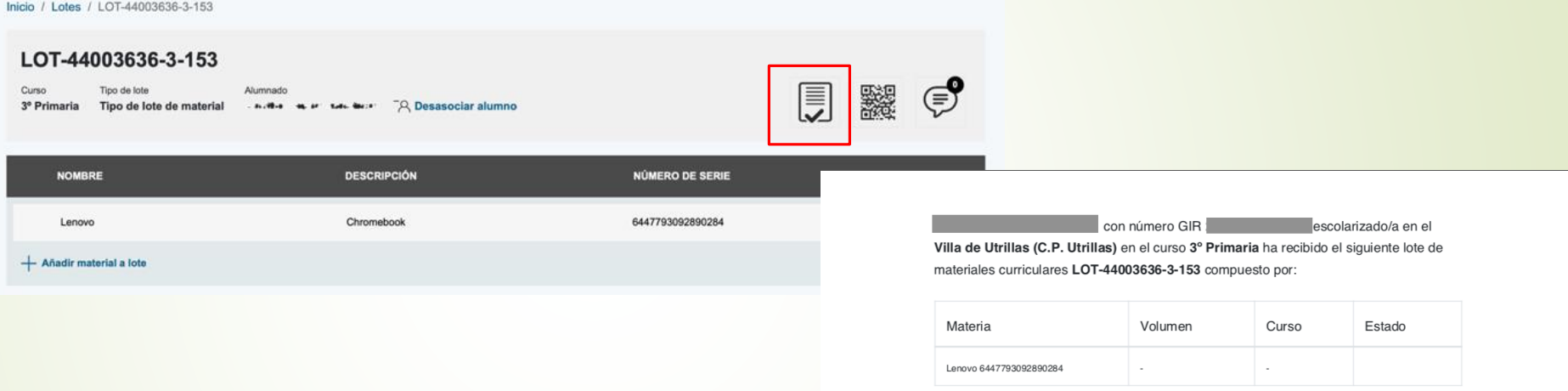

En el caso de los dispositivos sólo aparece como identificación el número de serie. El usuario tendrá asignado el mismo dispositivo durante los cursos para los que se determine como material curricular.

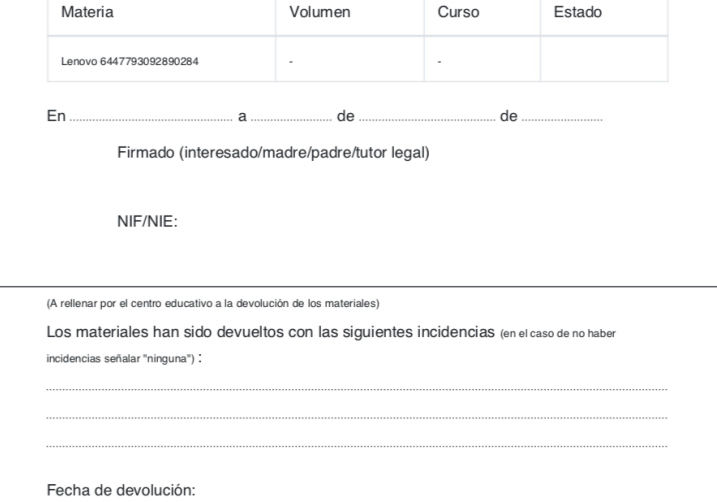

### GESTIÓN LOTE-USUARIO

Una vez asociados los lotes, desde el menú de ALUMNADO se puede obtener la información completa relativa a un alumno o alumna

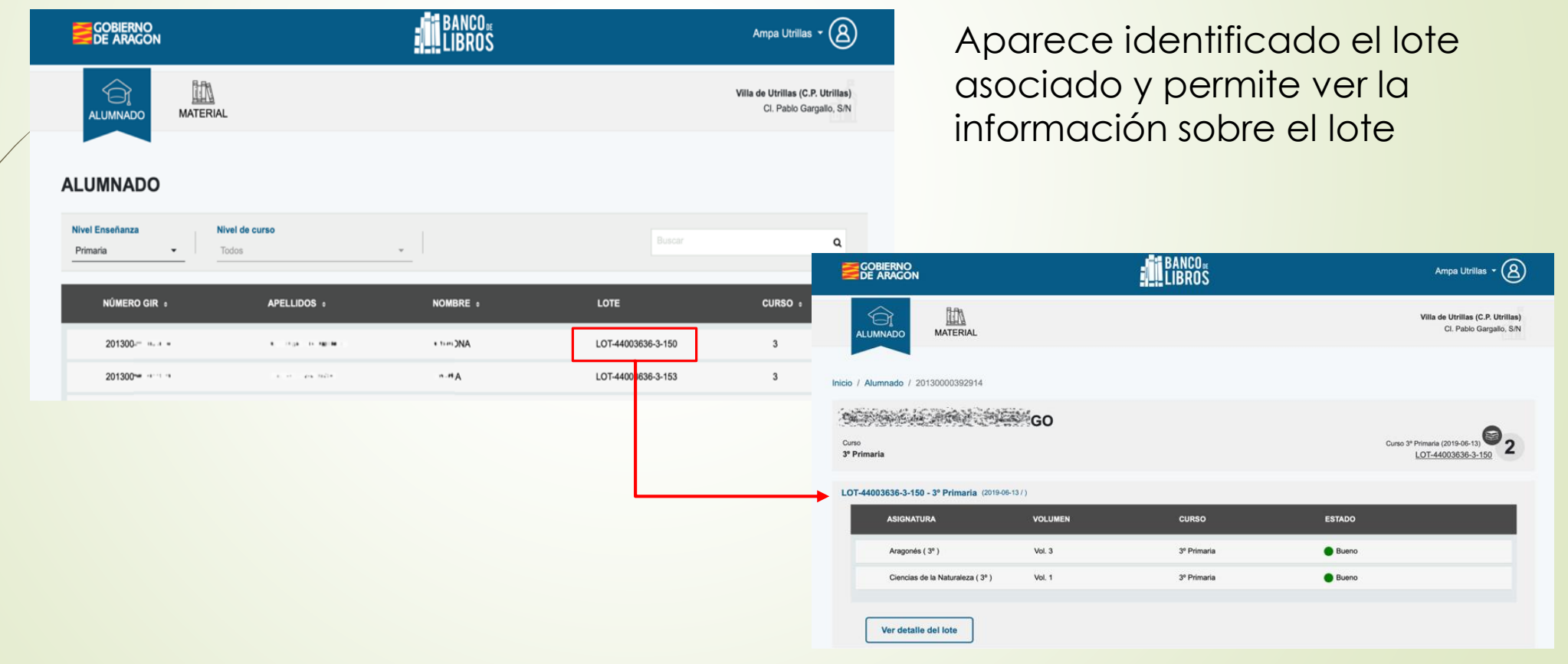

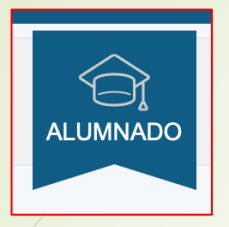

### Exportación de datos

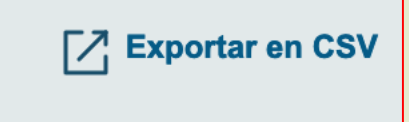

Desde la pestaña Alumnado, la aplicación permite la exportación en formato CSV para facilitar la gestión de usuarios y lotes asignados si fuera necesario.

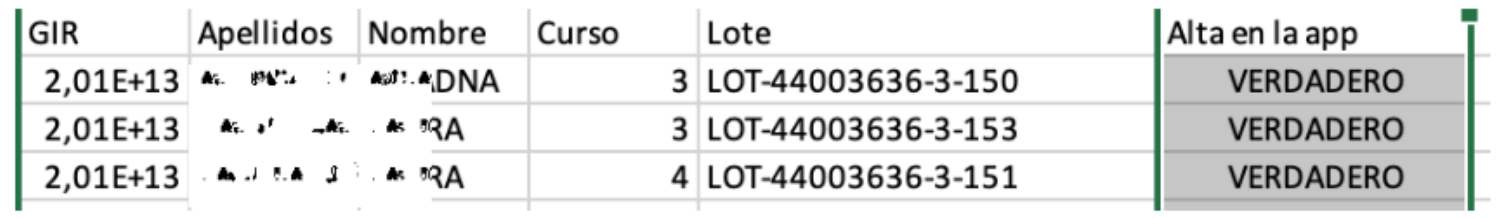

# Contactos:

- [bancodelibros@aragon.es](mailto:bancodelibros@aragon.es)
- **Huesca:** [upehuesca@educa.aragon.es](mailto:upehuesca@educa.aragon.es)
- Teruel: [upeteruel@educa.aragon.es](mailto:upeteruel@educa.aragon.es)
- **Diagoza:** [proeducativos@aragon.es](mailto:proeducativos@aragon.es)

# SOBIERNO<br>DE ARAGON